# **ソーラーパネル付4G対応 ワイヤレス防犯カメラ (CLD-IOT001) 取扱説明書**

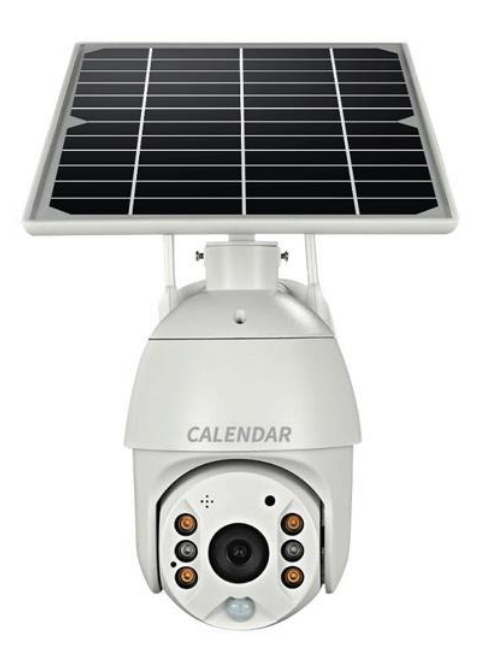

この度は、**ソーラーパネル付4G対応ワイヤレス防犯カ メラ(CLD-IOT001)** をお買い上げいただき、誠にあ りがとうございます。

ご使用の際は、本説明書をご確認の上、各種設定を行 いご使用下さいますようお願いいたします。

本製品は、付属の太陽光パネルで充電し、撮影画像の 通信には携帯電話の4G回線を使用するため、配線工事 の必要がなく、 IP66規格の防水防塵機能により様々な 場所に設置ができる防犯カメラです。

スマートフォン・タブレット端末に専用アプリをインストール することで、付属のSDカードへ高画質400万画素の録画 やライブ映像を確認できることはもちろん、動体検知した際 の携帯端末への通知や90dBの警告音の発生、カメラの 向こうの相手と携帯端末を通じた双方向通話や、夜間や 暗所での撮影に対応したナイトモードやフラッシュライトも 備えており、非常に高機能な製品となっております。

なお、本商品には専用のSIMカードがセットされており、 購入後即日使用可能となっております。 防犯や見守りに、是非ご活用ください。

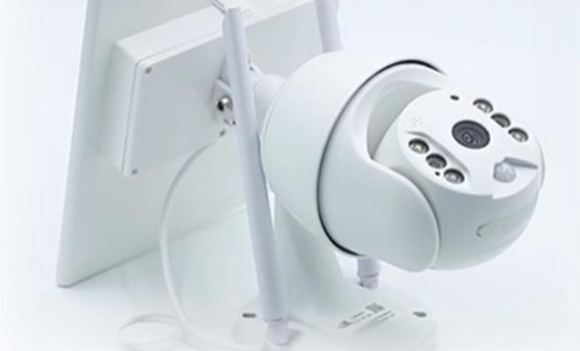

対応OS iOS 10.0以上 / Androidは8.0以上

※Windows・Macには対応しておりません。

### INDEX

P4 [使用上のご注意/バッテリーについてのご注意](#page-3-0) P5 [セット内容をご確認ください](#page-4-0) P6 [各部名称](#page-5-0) P7 [設置について](#page-6-0) P8 [ソーラーパネル分離設置について](#page-7-0) 【各種設定】 P9 1. カメラ本体に電力を供給する P10 2. スマートフォン・タブレットにカメラ操作アプリ 「Ubox[」をインストールする](#page-9-0) P11 3. 「Ubox[」に新規登録・ログインする](#page-10-0) P16 4. 携帯端末とカメラ本体とのペアリング P16 [本体の準備](#page-15-0) P17 [携帯端末とのペアリング設定をする](#page-16-0) P21 「Ubox アプリでのカメラの設定と操作 P21 1. ホーム画面について P25 2. カメラ映像画面について P29 [3.カメラの基本設定](#page-28-0) P35 4. 共有管理について **P37 5. サービス設定** P44 [6.アプリの更新](#page-43-0) P45 [本体の設置](#page-44-0) P45 1. 基本の設置方法 P46 2. 本体とソーラーパネルの分離設置方法 P48 [よくある質問](#page-47-0) P50 [スペック表](#page-49-0) P51 [保証について](#page-50-0)

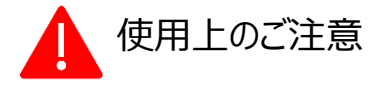

- <span id="page-3-0"></span>⚫ 取扱説明書に従って正しく取付けしてください。誤った取付けは、製品の破損や事故、 けがの原因となります。
- 本機の防水相当とは30分程度までの生活防水です。完全防水ではありません。
- 耐久性を誇る製品ではありません。悪天候や衝撃などによる破損にはご注意下さい。
- ⚫ 使用中の破損や錆は保証外です。
- あらゆる状況において映像記録が残る事を保証するものではありません。
- ⚫ 故障や使用によって生じた損害、および記録された映像やデータの損傷、破損による 損害については、弊社は一切その責任を負いません。
- 撮影映像は事件・事故の証拠として効力を保証するものではありません。
- LED信号機は点滅して撮影される場合、色の識別ができない場合があります。それに より発生した損害については弊社は一切責任を負いません。
- ⚫ 被写体や周辺環境、電池寿命、SD劣化などの要因により、記録可能時間は変化し ます。
- 音声、映像など録画品質に関しては性能上の限界や外的要因の影響もあり、ご期 待に沿えない場合もございます。
- お客様による分解や改造は絶対にお止めください。保証の対象外となります。
- 安定してご使用いただくために、雷池残量確認、SDカードは定期的にフォーマット(初 期化) を行うことをお勧めします。
- SDカードは消耗品です。寿命が近づくとエラーが出やすくなりますので、定期的な交換 をお勧めします。
- UBOXアプリはバージョンアップにより使用方法が多少変わる場合があります。

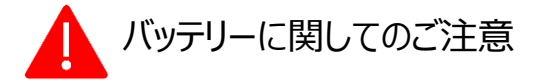

- バッテリーはリチウムポリマーです。電池特性に合った利用・保管方法をお願いいたしま す。
- 充電は必ず付属の充電ケーブルをご利用下さい。他の充電ケーブルを使用すると故 障に繋がる恐れがあります。
- 満充電やゼロに近い状態で長期保管しないで下さい。50%程度で保管して下さい。
- 過放電は電池寿命を縮め、充電出来なくなる場合があります。電池切れの前に充電 しないと時計もリセットされます。
- 充電回数はおよそ300回~500回です。 ※利用や保管の状態に応じて劣化致しますので、充電回数や動作時間に関わらず 電池寿命は保証対象外です。

# セット内容をご確認ください

<span id="page-4-0"></span>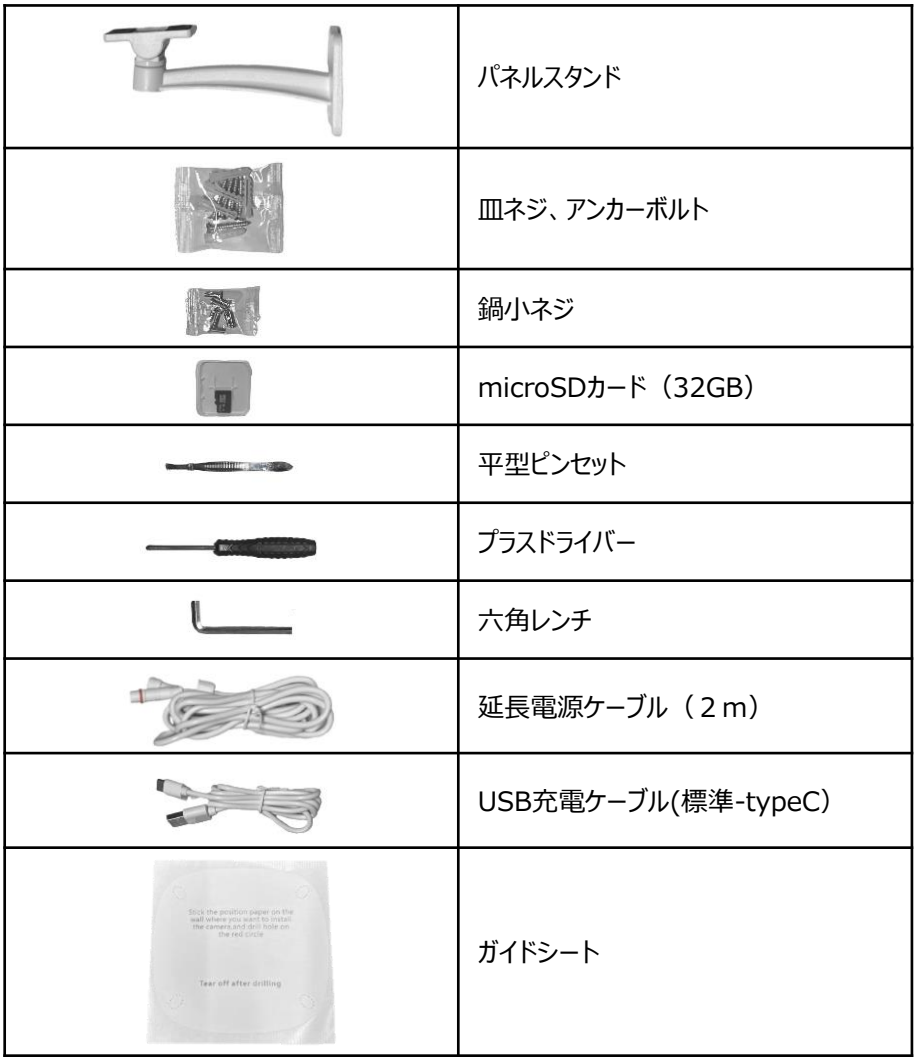

**❢ 通信に使用するSIMカードにつきましては、出荷時にカメラ本体に挿入済です。**

**❢ 初回起動のために、標準USB充電ケーブルが使用できる電源を別途ご用意く ださい。**

<span id="page-5-0"></span>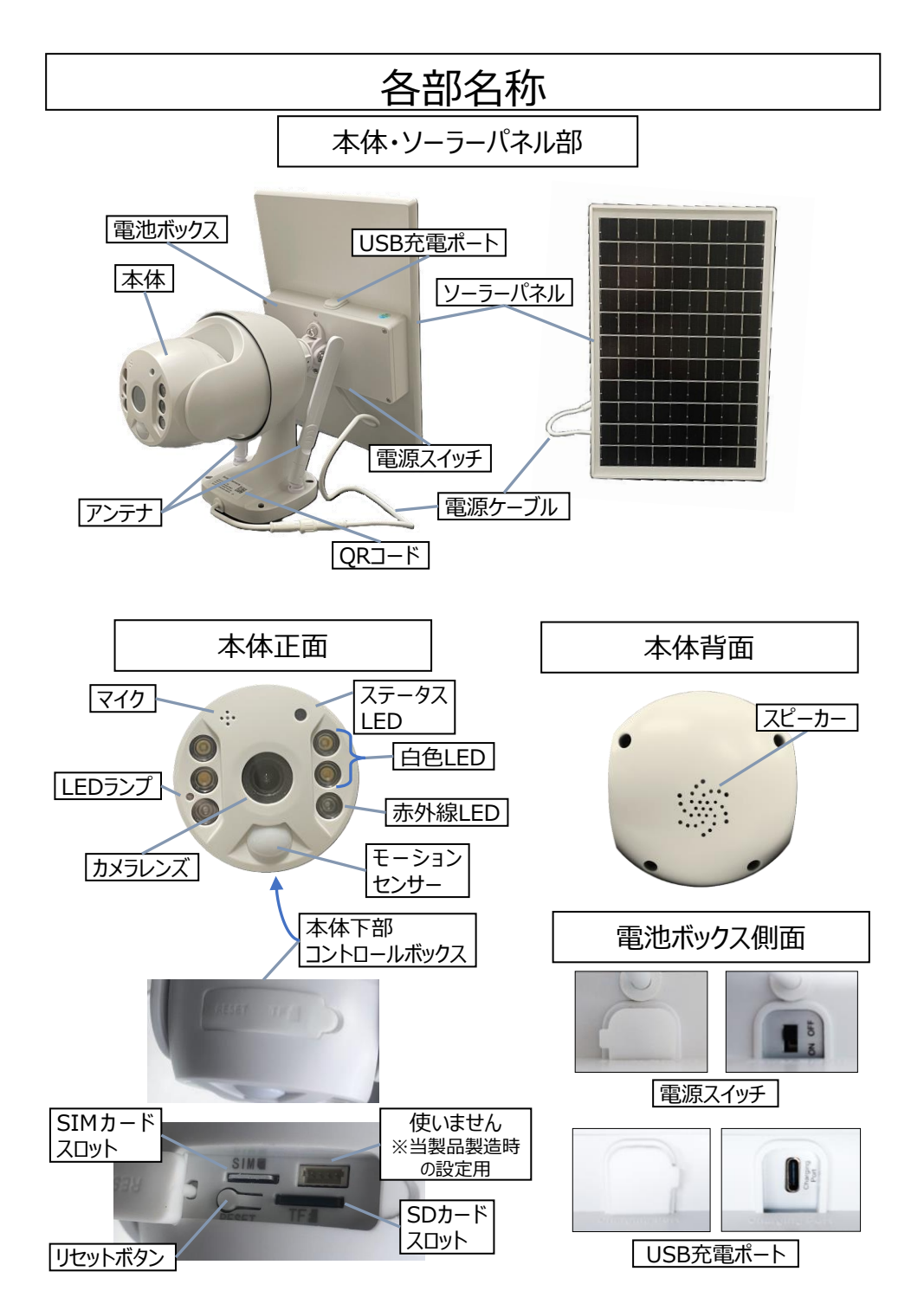

### 設置について

### <span id="page-6-0"></span>詳しい設置手順につきましては、[P45](#page-44-0)以降をご参照ください。

推奨設置位置 【高 さ】 地上2.6m程度 【ソーラーパネル角度】 45°(下図参照)

上記の条件で設置した場合、カメラの角度が25°で 約7~12Mの範囲の監視画像が確認出来ます。

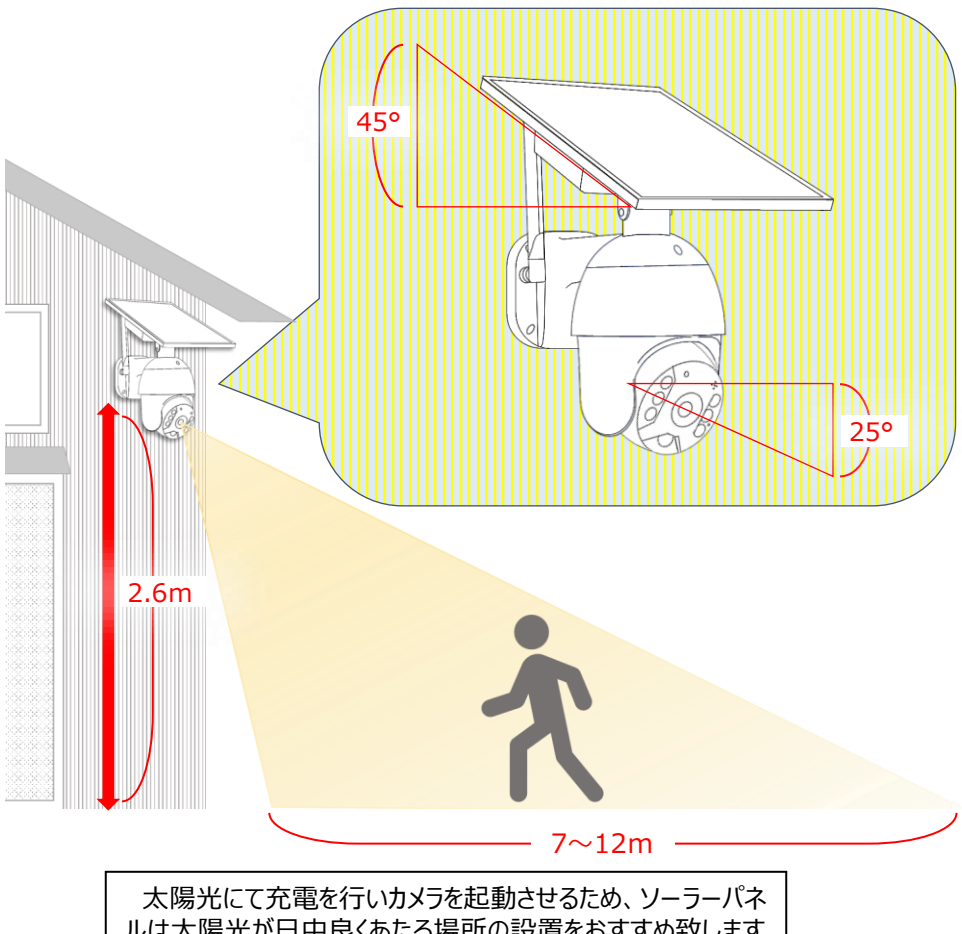

ルは太陽光が日中良くあたる場所の設置をおすすめ致します。 また、太陽光電変効率を向上させる為定期的にパネルのチ リ・汚れを湿った布などで拭いて頂く事をおすすめいたします。

### ソーラーパネル分離設置について

<span id="page-7-0"></span>カメラを設置する際、設置場所が太陽光があたりにくいと判断される場合、カメラと ソーラーパネルを分離して設置して充電効率を高めることができます。 詳しい設置手順につきましては、[P46](#page-45-0)以降をご参照ください。

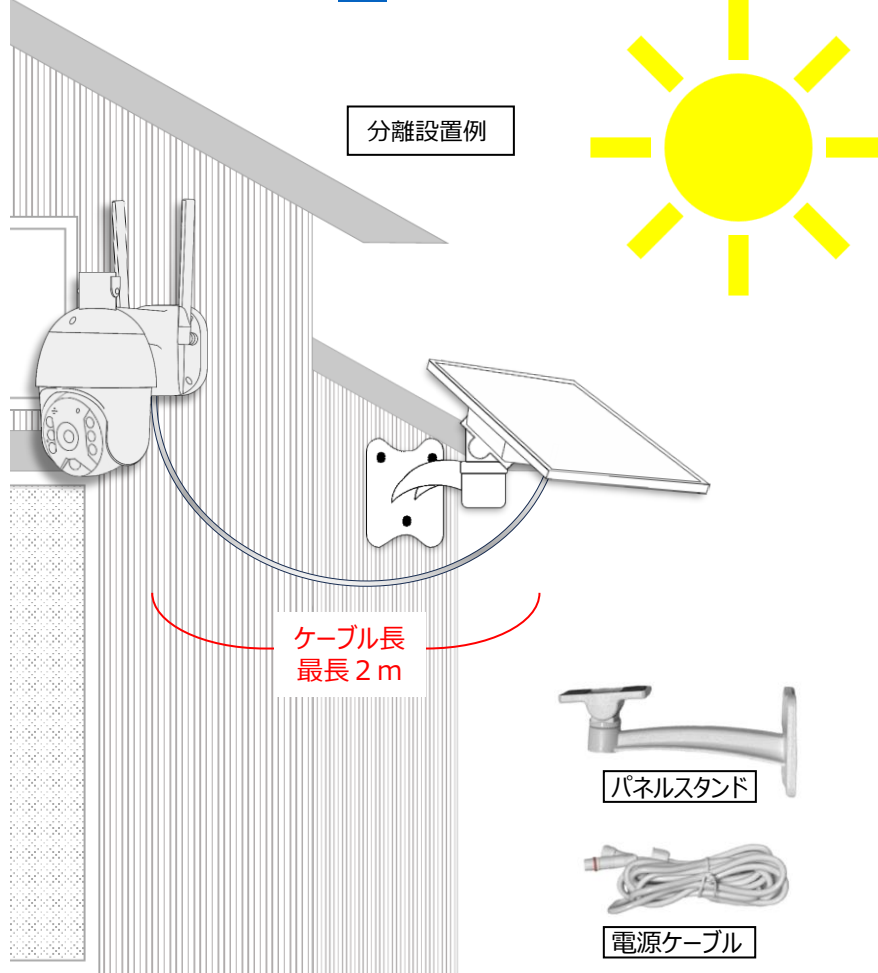

カメラ本体を監視場所へ、ソーラーパネルを太陽光の当たりやすい場所へそれ ぞれ設置し、電源ケーブルで接続します。(最長2m) 分離設置するソーラーパネルは、付属のパネルスタンドを使用して取り付けて

ください。

また、落下による破損をさけるために、各パーツの取り付けの際はしっかりと固 定してください。

? 落下による破損は保証対象外となります ?

### <span id="page-8-0"></span>1. カメラ本体に電力を供給する

初めに、ソーラーパネルのバッテリーを付属の電源ケーブルを使用して充電し、活性化さ せておきます。(充電時間目安:2~3時間) ※USB電源をご用意ください

バッテーリーの確認方法 添付のプラスドライバー使用してソラーパネル裏の電池ボックスのフタを開けることで確認可 能です。バッテリーの向きにご注意ください。

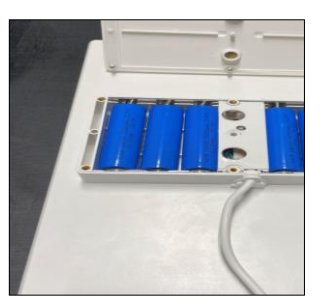

USB充電ポート側

**マイナス**

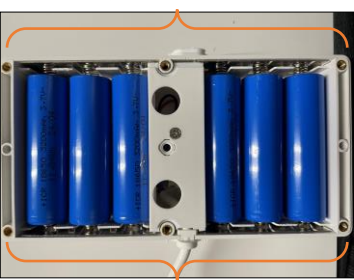

電源ケーブル側 **プラス**

付属のUSBケーブルのtype-C側をUSB充電ポートに、標準USB側をUSB電源に接続 します。

充電が始まると差込口付近が**赤色点灯**します。

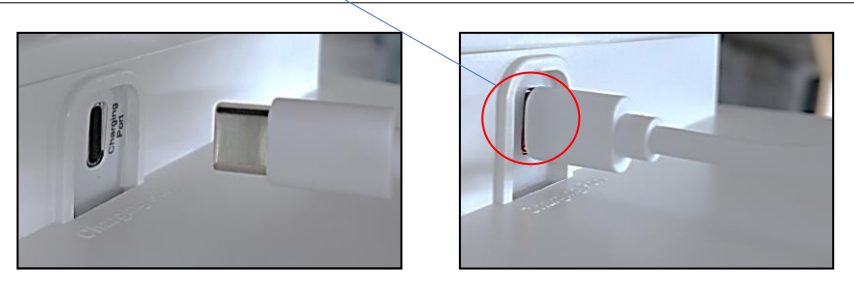

<span id="page-9-0"></span>2.スマートフォン・タブレットにカメラ操作アプリ「Ubox」をインストールする

右のQRコードをスマホ、タブレットで読み 取り、 「UBox」アプリを ダウンロードします。

※QRコードの読み取りが出来ない場合 は以下のサイトより「Ubox」を検索し、ダ ウンロードをしてください。

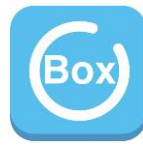

【 iOS 】[Apple](https://www.apple.com/jp/store) Store 【Android】[Google](https://play.google.com/store/games?hl=ja-JP) Play

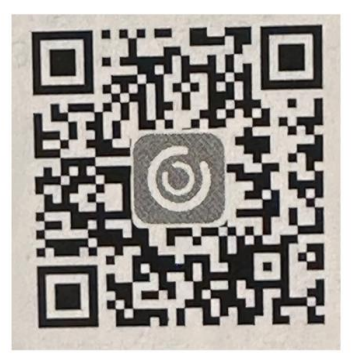

アプリは定期的にアップデートを行っております。

更に便利にご利用になる為に、定期的にアプリの更新を行っていただく事をお勧め致しま す。

※アプリのバージョンやご使 用のOSにより、アプリの画 面構成が異なる場合があり ます。 アイコンの一例がこちらとな ります。

※Uboxアプリは多様な機 種に対応しているため、本 機の仕様にない設定項目 も含まれております

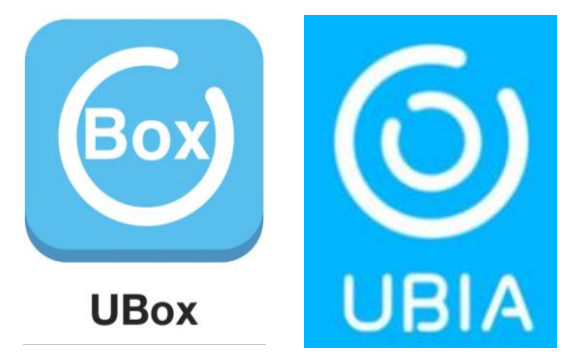

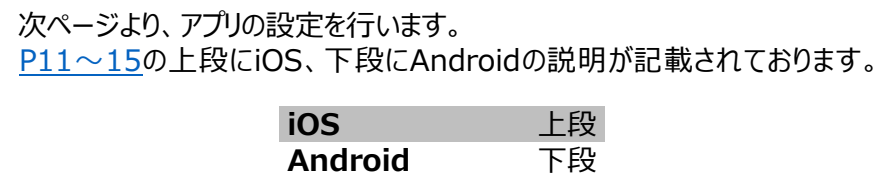

### <span id="page-10-0"></span>3.「Ubox」に新規登録・ログインする

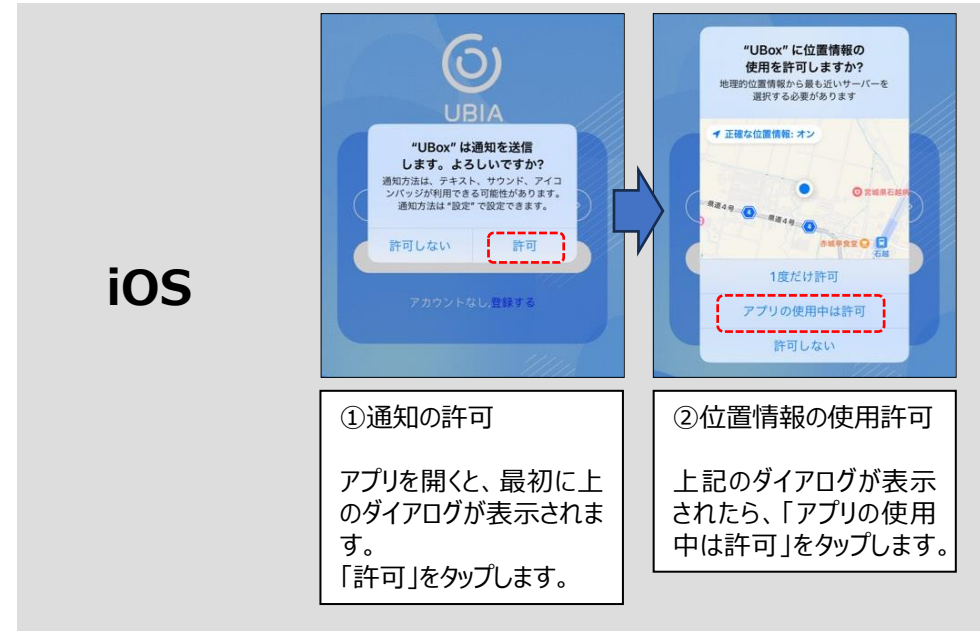

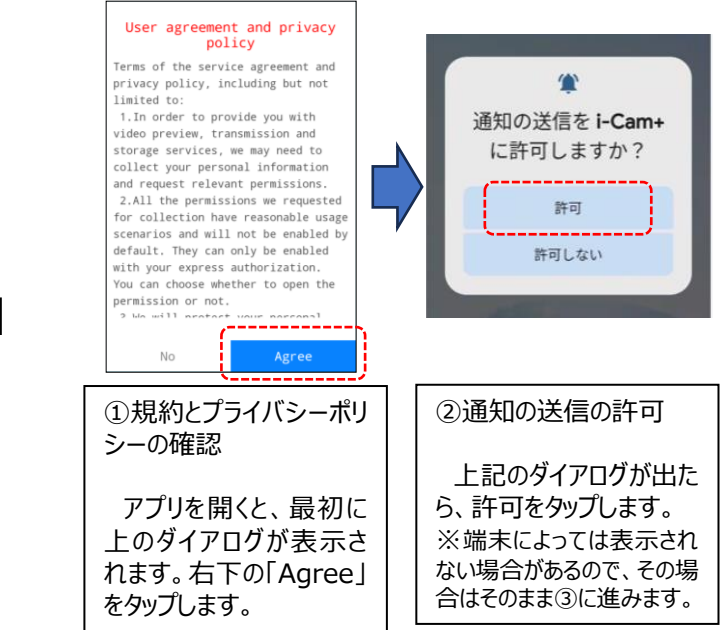

## **Android**

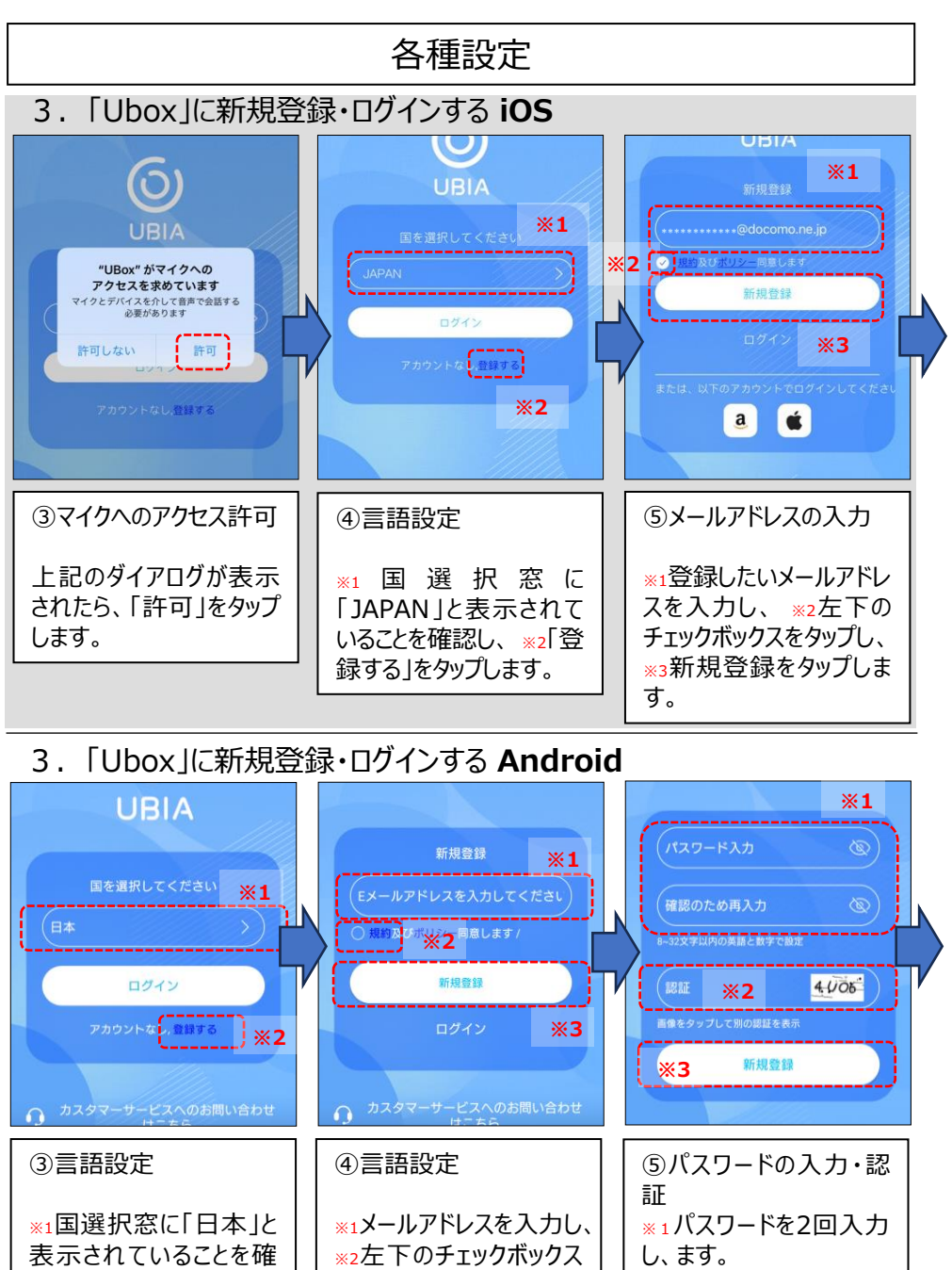

認し、 ※2「登録する」を タップします。

をタップします。 ※3新規登録をタップし、 次に進みます。 ※2認証欄に右側の画像 の英数字を入力し、※3 新規登録をタップします。

<span id="page-12-0"></span>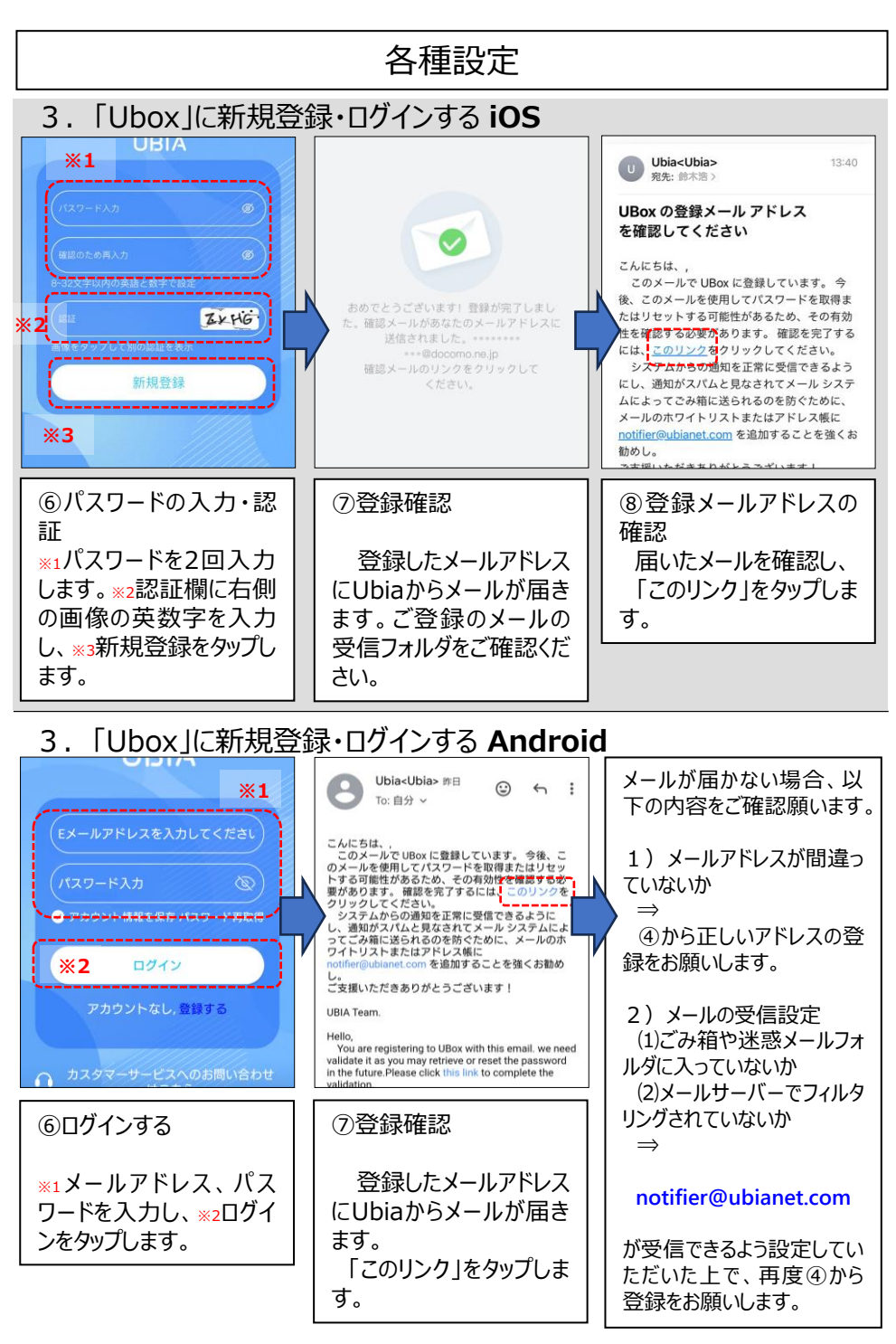

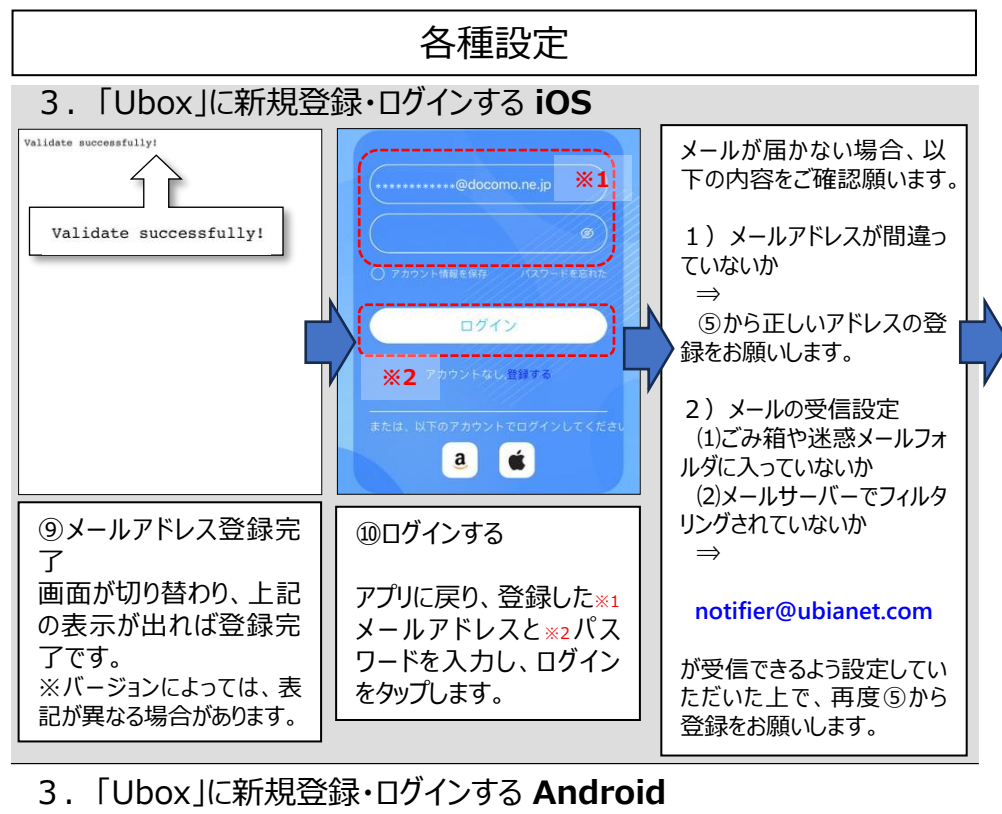

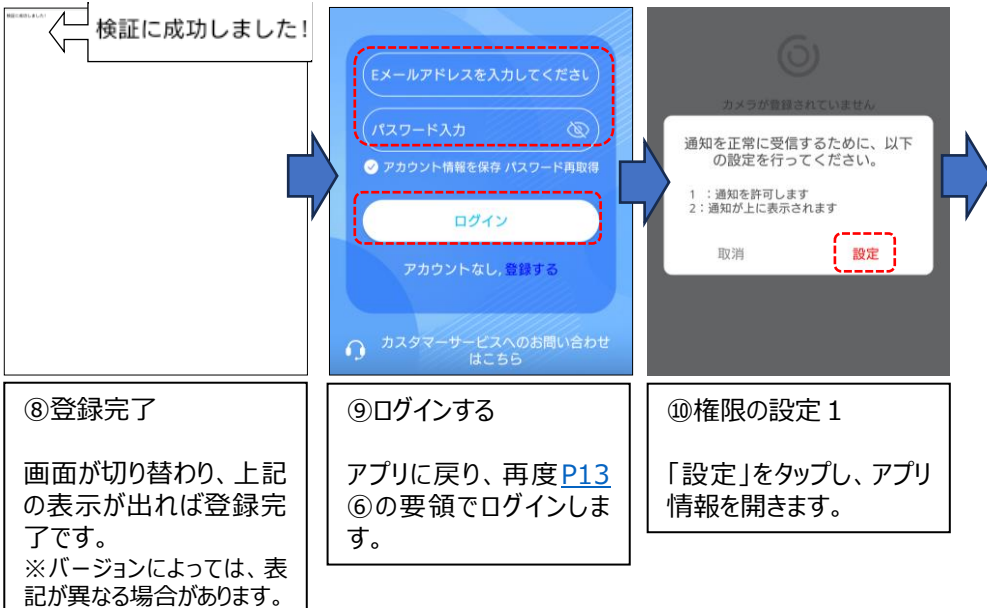

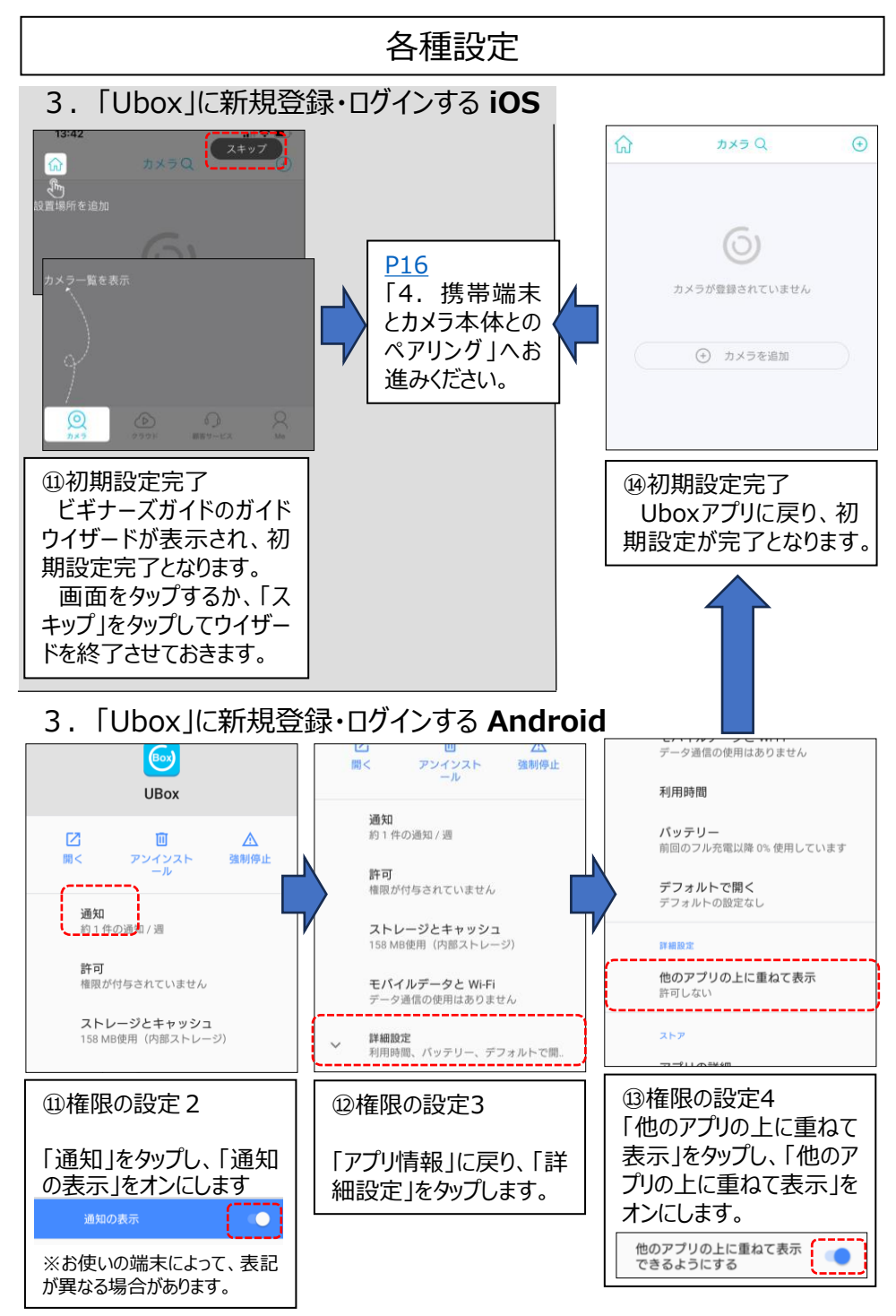

<span id="page-15-0"></span>4. 携帯端末とカメラ本体とのペアリング

本体の準備

①本体のカードスロットに、SIMカードとSD カードが正しく挿入されていることを確認し ます。

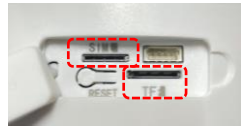

※購入直後や、他の機器で使用していたものをそのまま挿入しただけでは正しく認識され ず録画ができません。

[P29](#page-28-0) 3.カメラの基本設定 ②をご参照いただき、ご利用開始前に必ずSDカードの フォーマットを行ってください。

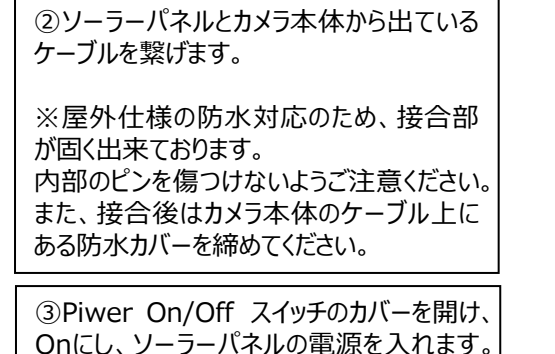

④本体のLEDランプを確認します。

通電すると、本体ランプが最初**赤**点滅し、 1分程度で**青**・**紫**点滅に変化します。※

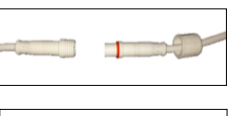

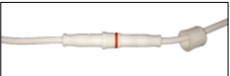

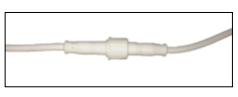

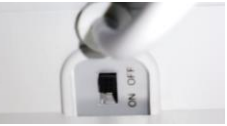

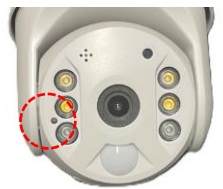

※初めて導入いただく場合は**青**・**紫**点滅となりますが、すでに導入済みのカメラと接続する場合は **青**・**紫**点滅ののち、**青点灯**となります。また、SIMの抜き挿しや入れ替えの場合も、**青**・**紫**点滅とな ります。いずれの場合も、LEDが**赤**点滅から別の色に変わってから、⑤に進んでください。

⑤システムをリセットする 本体LEDランプが**青**・**紫**点滅に変わって いるのを確認し、リセットボタンを3秒長押し します。

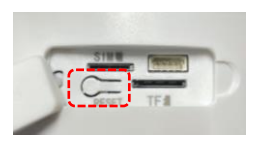

⑥カメラ本体からの「システムリセット」という音声が流れ、再度LEDランプが④と同様に点 滅したのち、**青点灯**に変わります。 **青点灯**を確認できたら、携帯端末とのペアリング設定に進みます。

<span id="page-16-0"></span>4. 携帯端末とカメラ本体とのペアリング 携帯端末とのペアリング設定をする

①「Ubox」にカメラを追加する

「Ubox」にログインし、カメラの画面で「カメ ラを追加」をタップします。

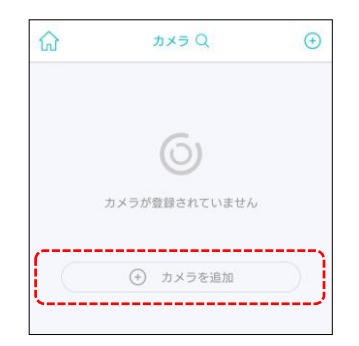

②お使いの携帯端末のOSによって手順が異なります。 iOSまたはAndroidの手順で設定していただき、③へお進みください。

### 【**iOS**】

Bluetoothの使用許可

「許可」をタップし、 4)へお進みください。

#### 【**Android**】

位置情報のアクセスを「Ubox」に許可

「アプリの使用中のみ許可」をタップし、 4)へ お進みください。

③4Gデバイスを設定する 「4Gデバイスの設定」をタップします。

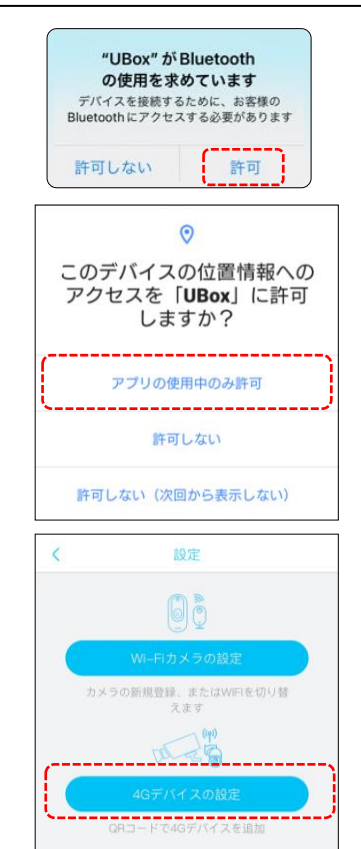

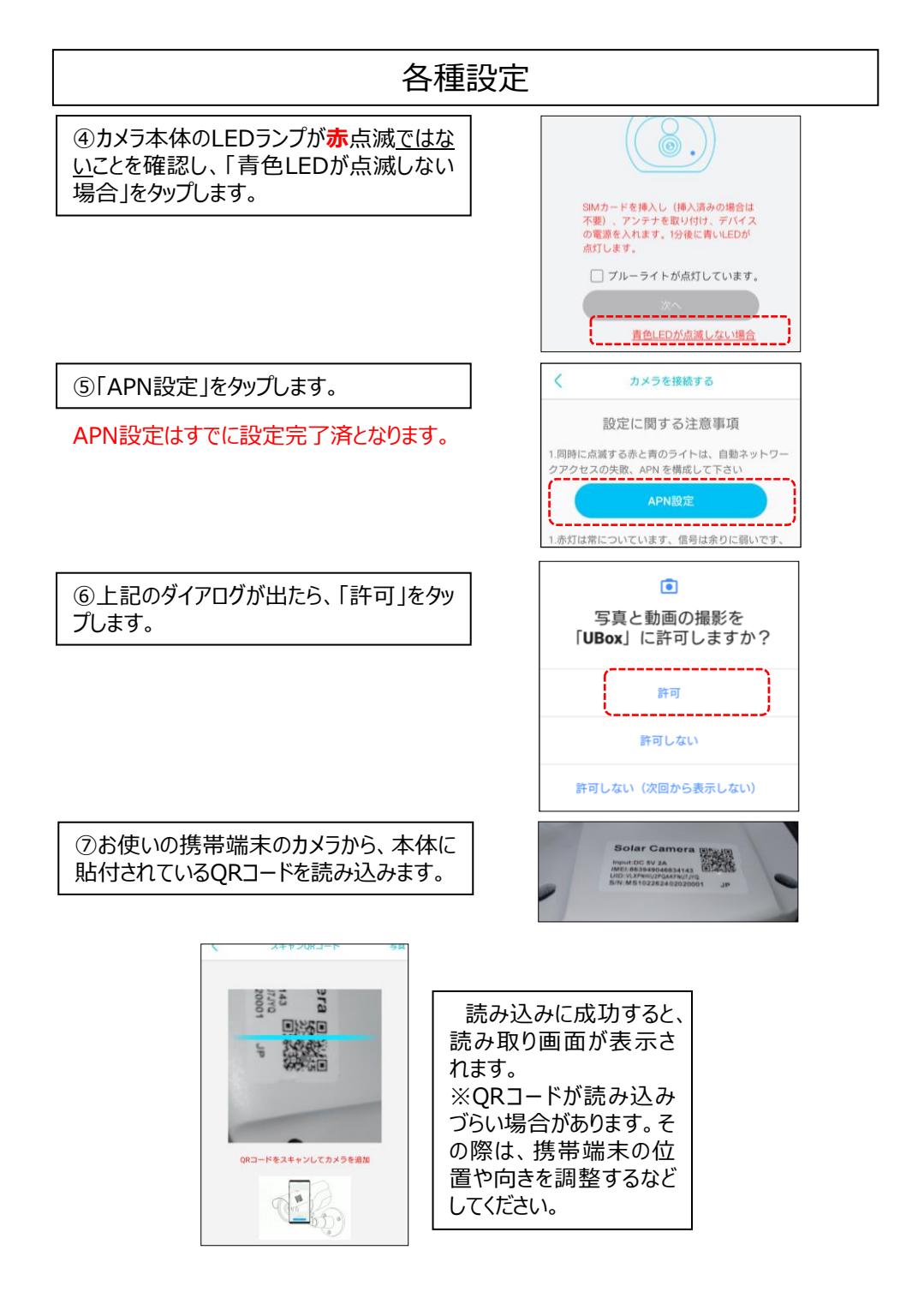

<span id="page-18-0"></span>⑧下記のAPN設定情報を入力※1し、 「OK」をタップ※2します。 画面が切り替わり、QRコードが表示されま す。

APN設定情報 APN設定 mvno.net ユーザー名 csim パスワード csim 認証モード (※)

※認証モードは、プロバイダにより異なる場合が あります。 まずCHAPをお試しいただき、設定が完了でき ない場合はPAPをお試しください。

APN設定 **※1** A DNERSE APNのユーザー名を入力してください。 APNのパスワードを入力してください 認証モードを選択してください。 SIMカード事業者が提供するAPN名を入力してくだ 5MMコート事者が確保するAPMをスカレでしている。<br>さい。事業者がSMMカードのAPN名とか提供していない場合は、ユーザー名、パスワード、認証者では、ネットワークに参加する際に、APN名、APN<br>一トの入力を無視してください。一部の名、APN名、APN<br>ユーザー名、パスワード、認証モードを同時に要 ユーラ コ、ハハフ<br>求することがあります。 **※2**

mvno.net

csim

! 入力時の注意!

入力文字列の下部に左記のような赤波線が表示され ている場合、APNの設定が完了できません。 文字入力設定をご確認いただき、左上の図のように正 確にご記入ください。

⑨カメラ本体のLEDが**青点滅**になっている ことを確認し、「ブルーライト点灯 にチェック を入れ、「次へ」をタップして表示されたQR コードをカメラのレンズに10~15㎝離して 向けます。

❢ QRコード読み取り時の注意 携帯端末の画面サイズによっては、操作の際に 誤ってスクロールするなどして、QRコードが下図 のように見切れてしまう場合があります。

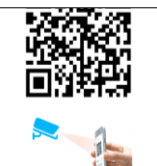

この状態ではカメラに正しく認識されないため、 QRコード全体が表示されていることを確認して から、⑨の操作を行ってください。

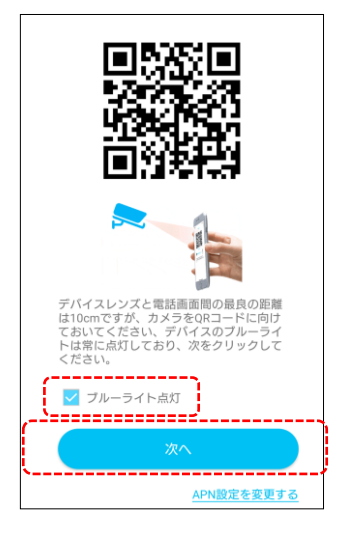

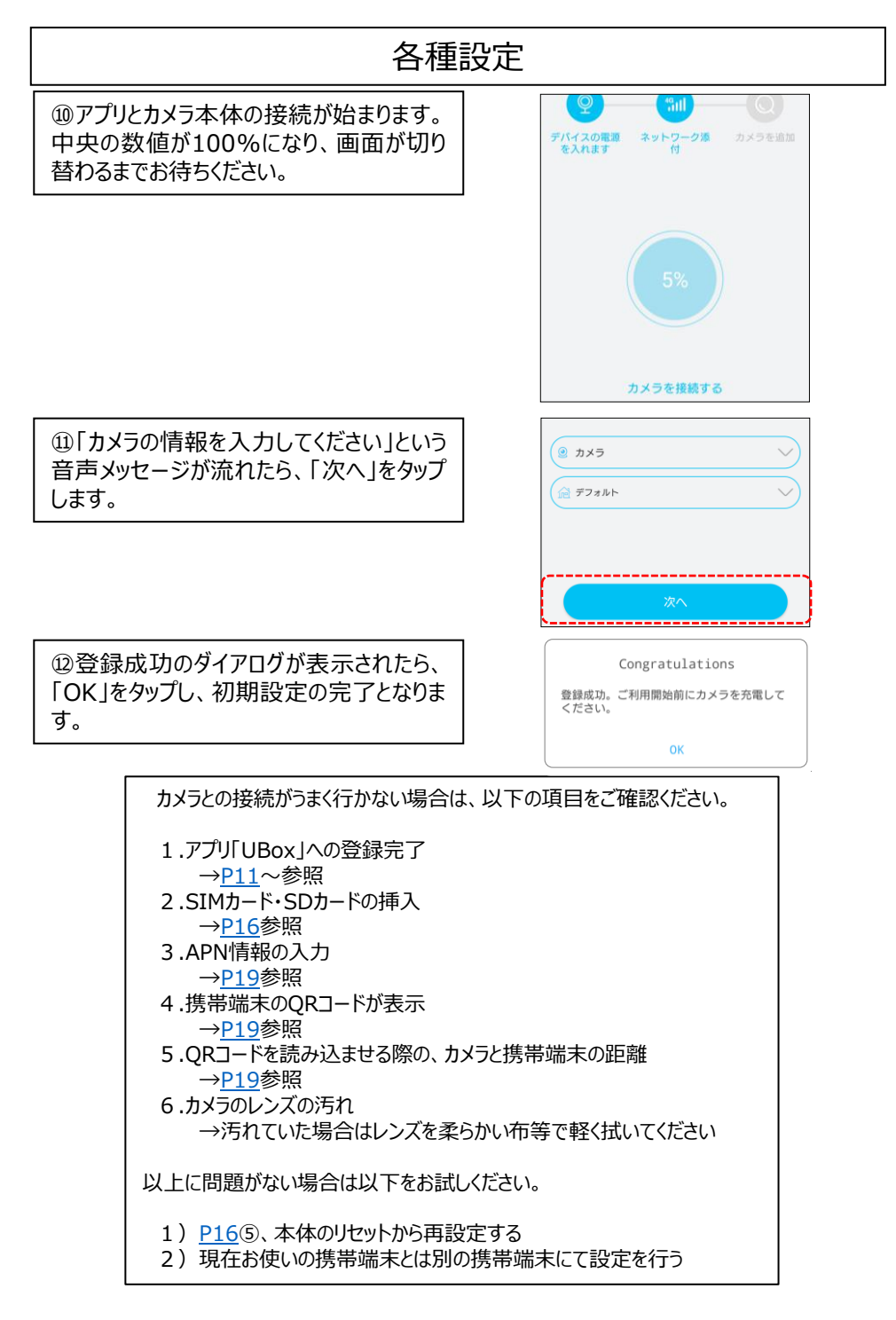

<span id="page-20-0"></span>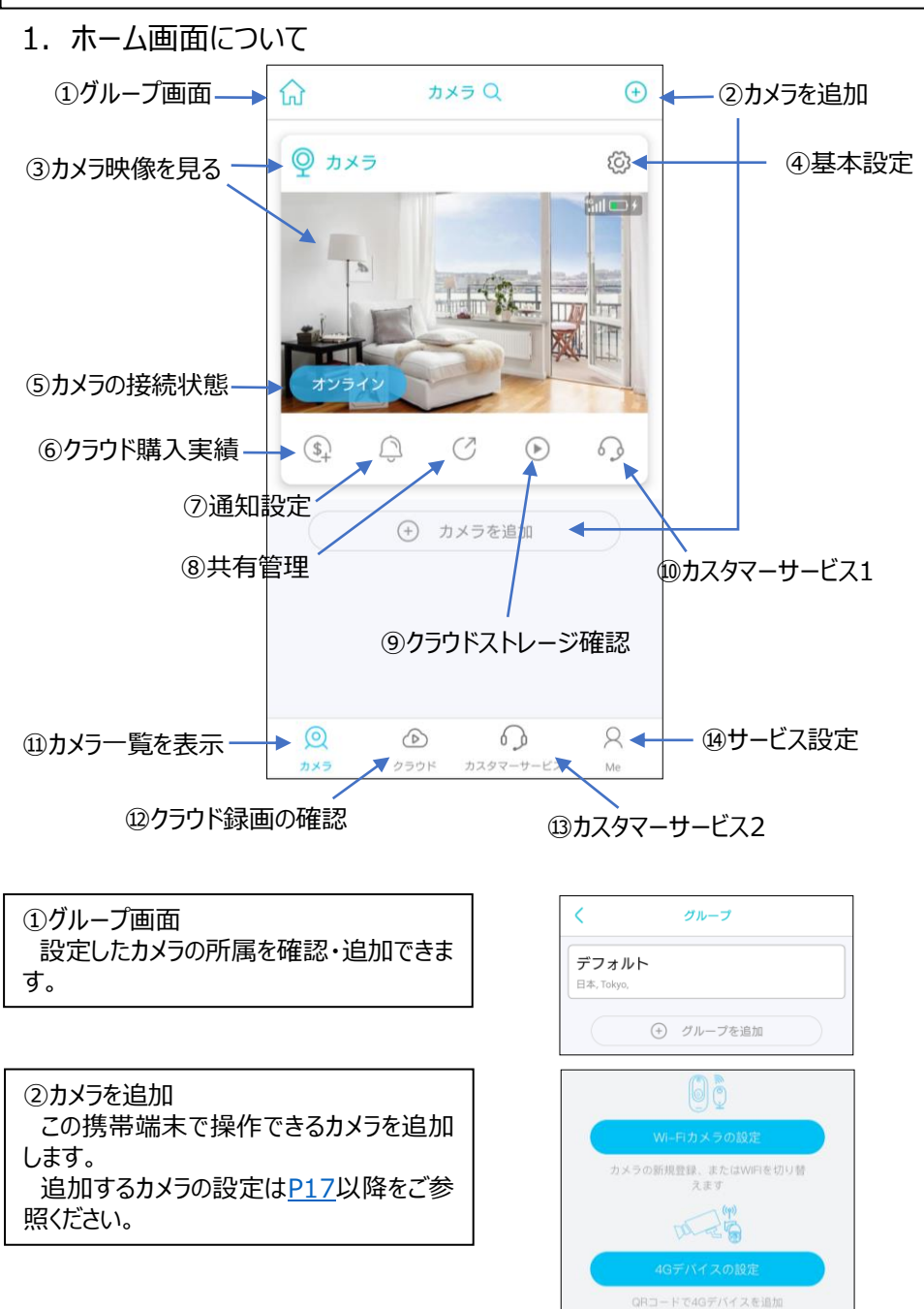

<span id="page-21-0"></span>③カメラ映像を見る ホーム画面で選択したカメラの現在の映 像を確認できます。 ※通信状況等により、1~数秒程度のタイム ラグが発生します。 画面の説明については、[P25](#page-24-0)からご参照く ださい。

### ④基本設定 現在の通信契約等の確認・変更及び登 録したカメラの削除ができます。

#### (5)カメラの状態 登録したカメラが正常にネットワークとつな がっていることを確認できます。 ※Androidの場合、正常であってもオフライン の表示される場合があります。③をタップし、カメ ラ画面で映像が確認できていれば問題ありませ ん。

⑥クラウド購入実績 登録したカメラの映像を保存するクラウド のサービス購入状況を確認・変更できます。

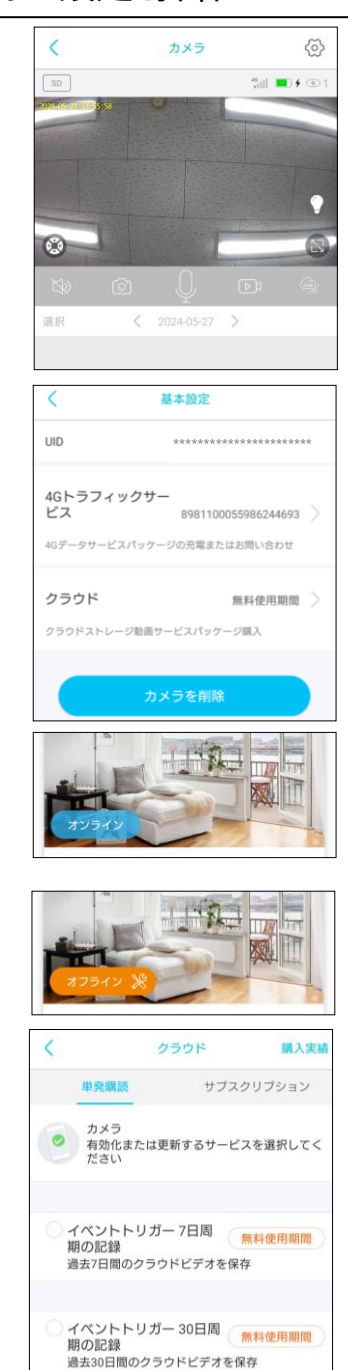

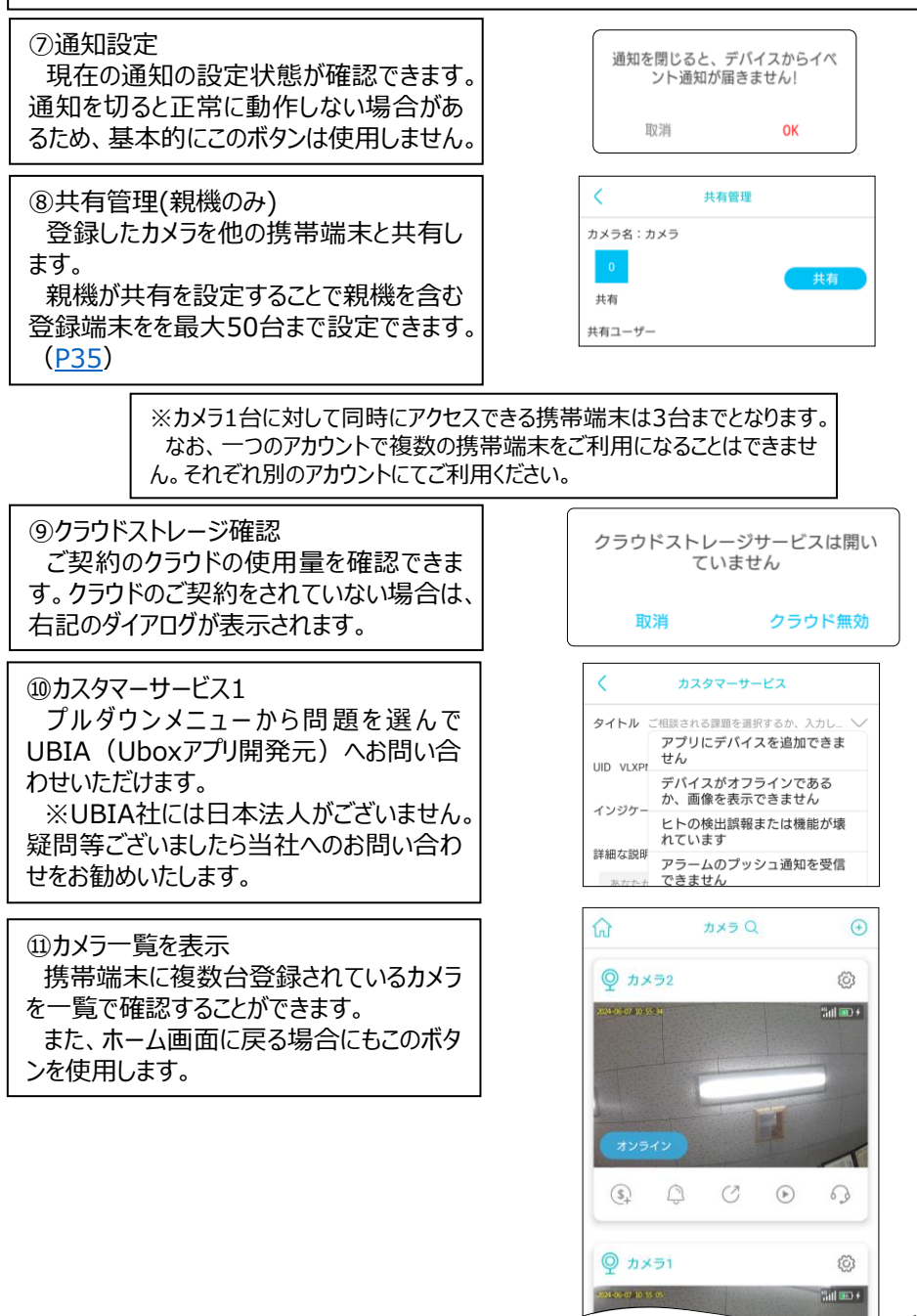

<span id="page-23-0"></span>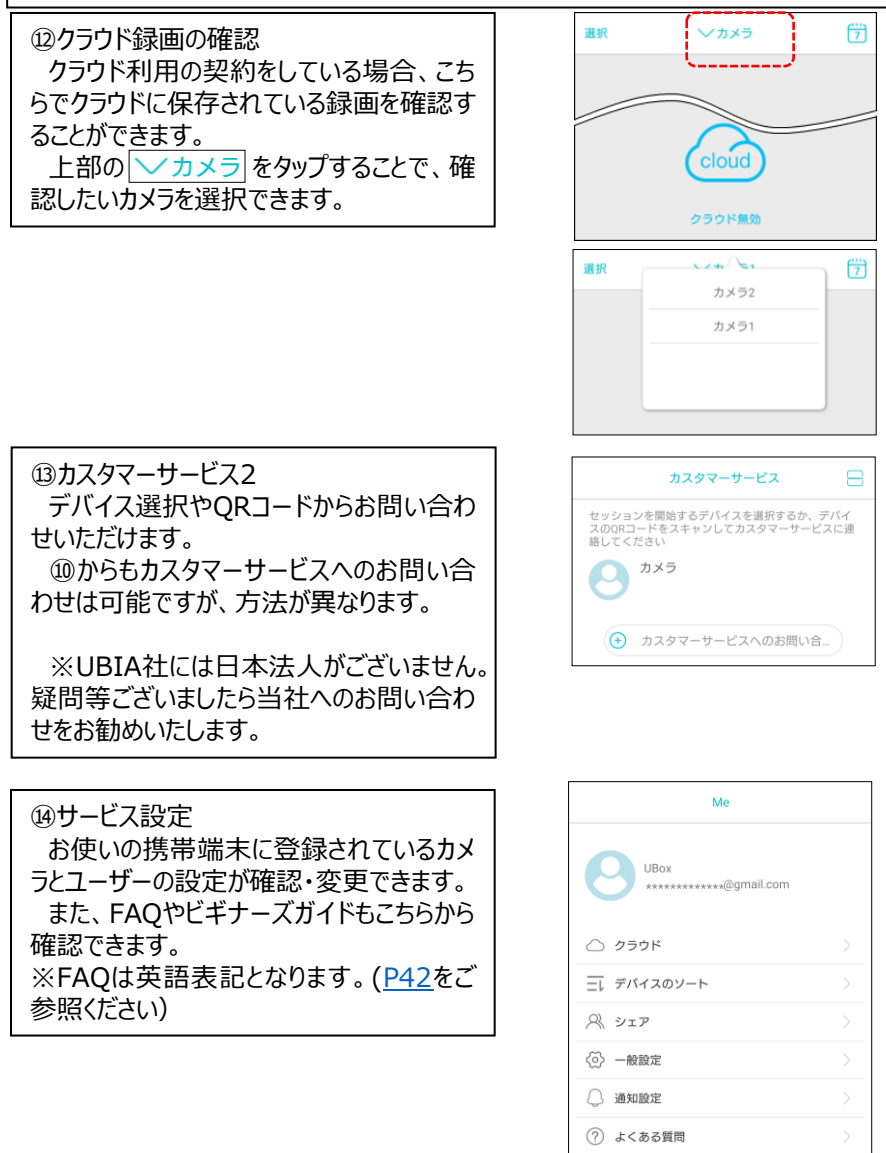

(?) ビギナーズガイド

ログアウト

③以降の各項目につきましては、[P25](#page-24-0)からご案内いたします。

### <span id="page-24-0"></span>2.カメラ映像画面について

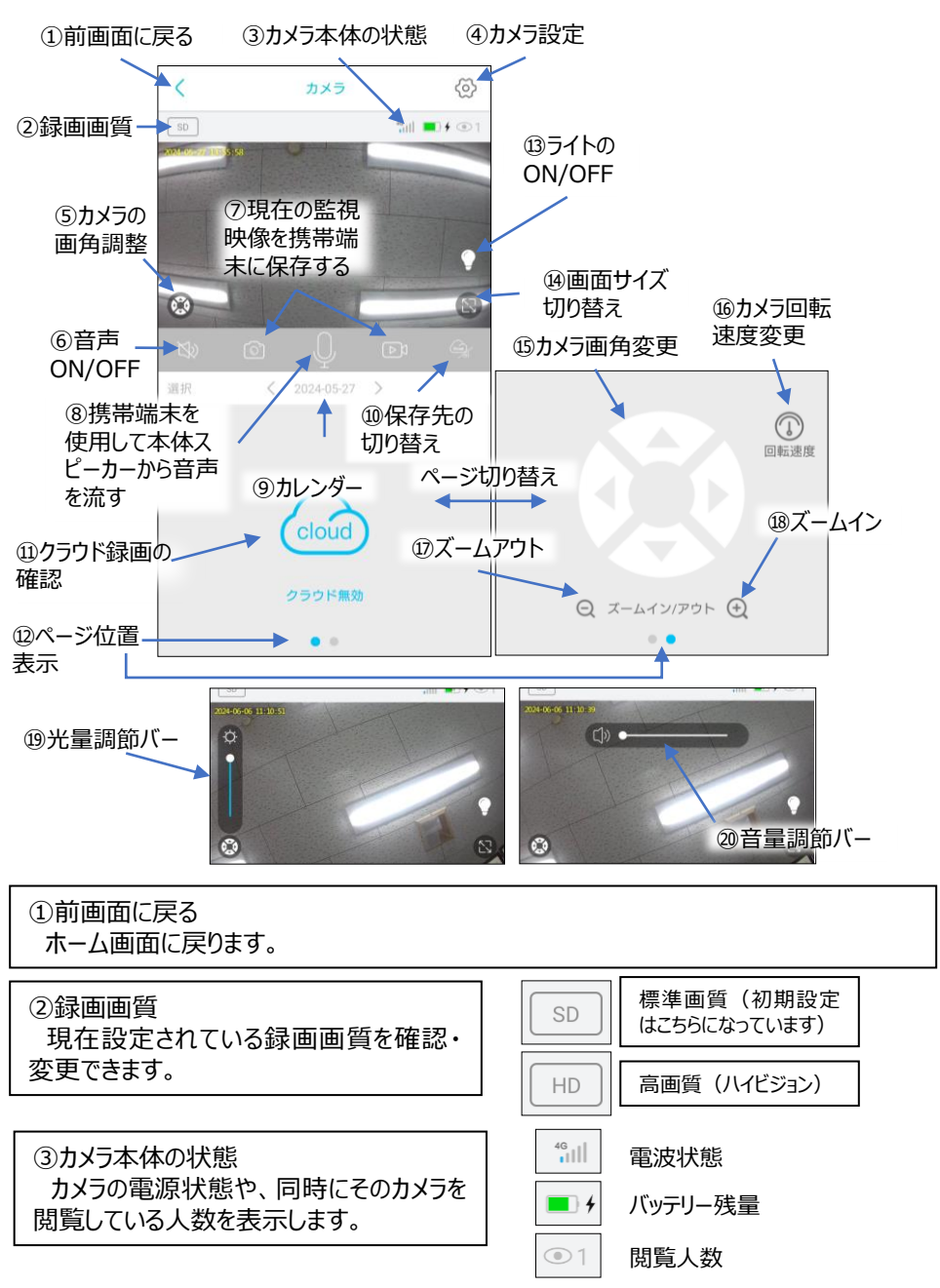

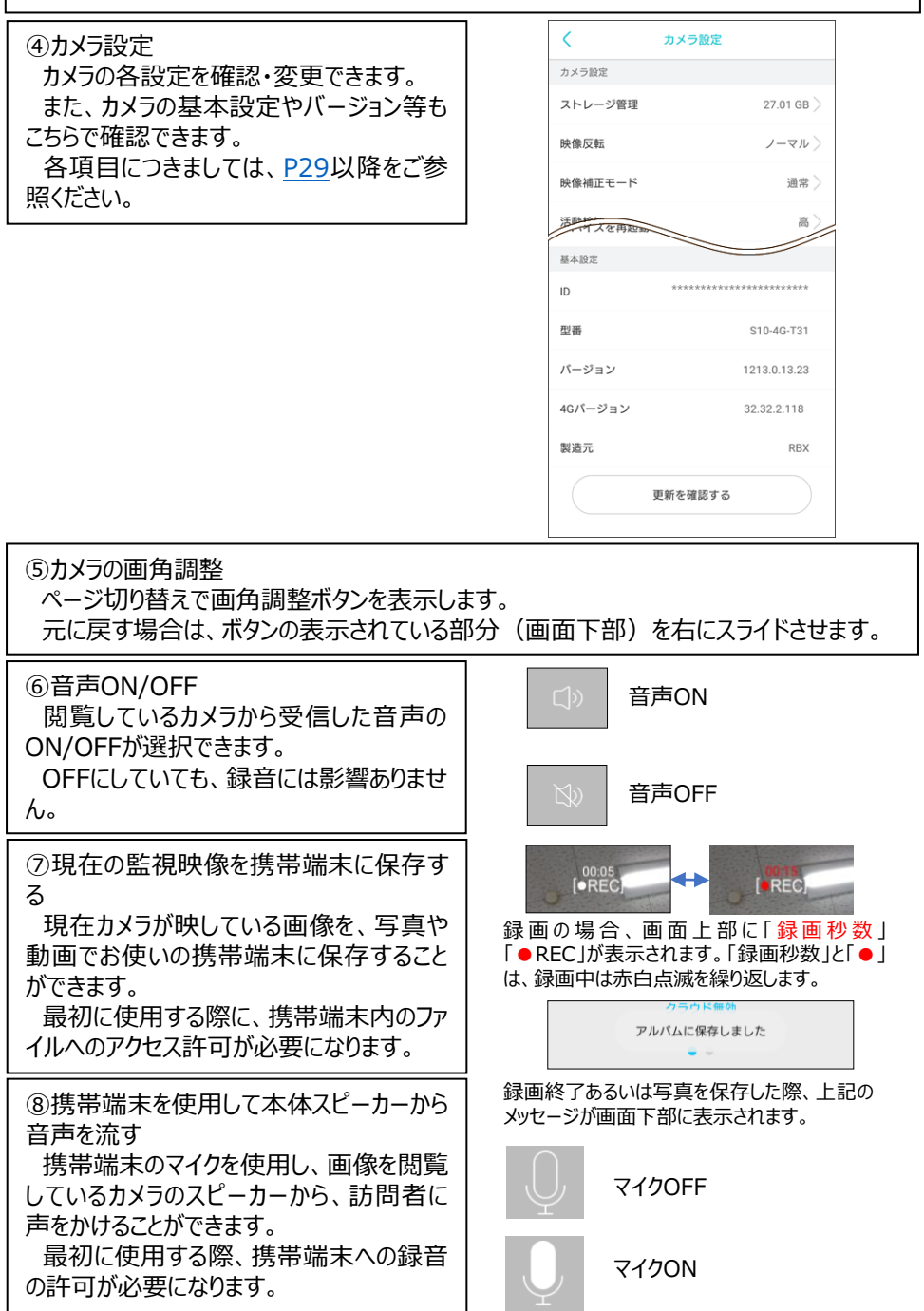

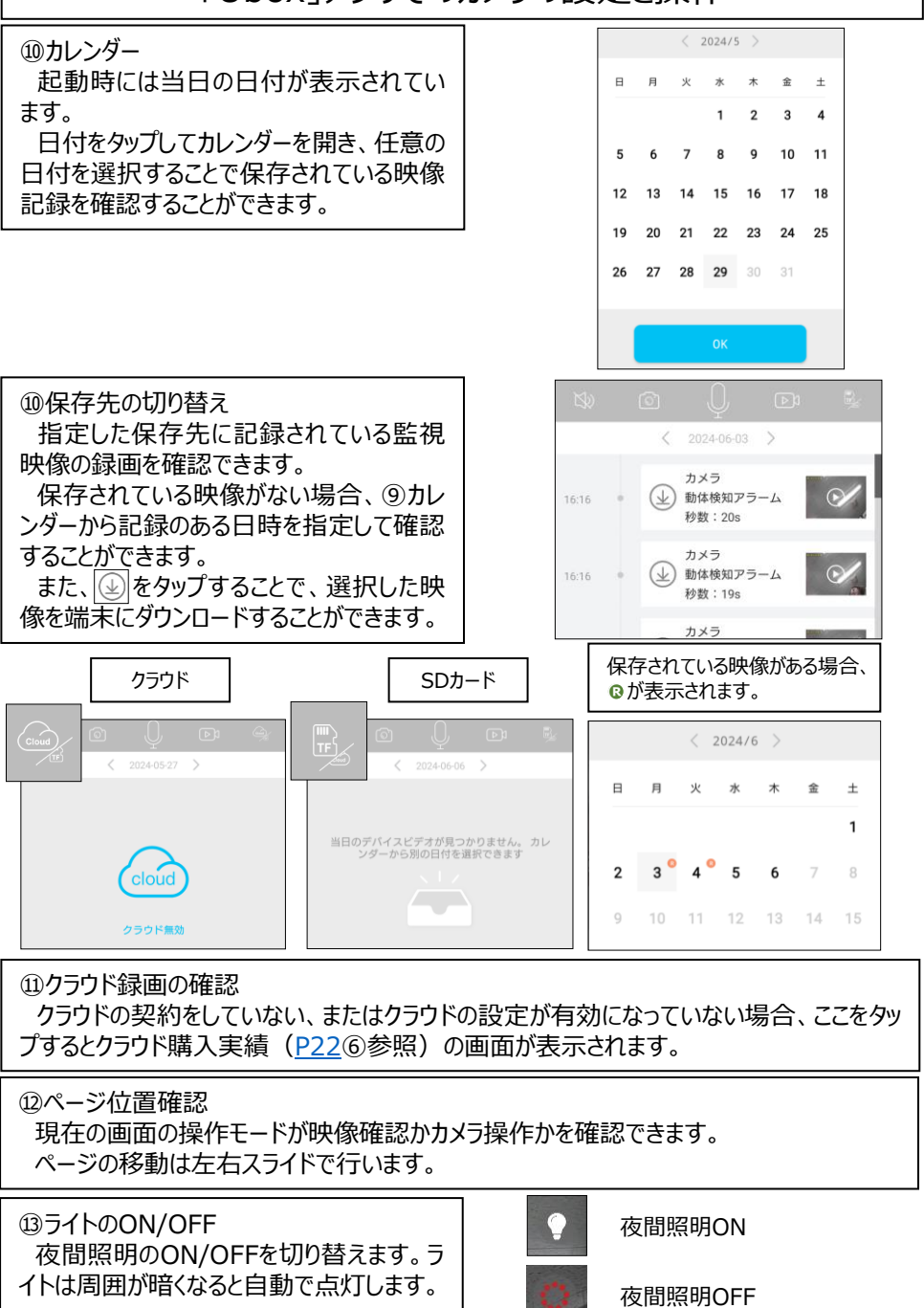

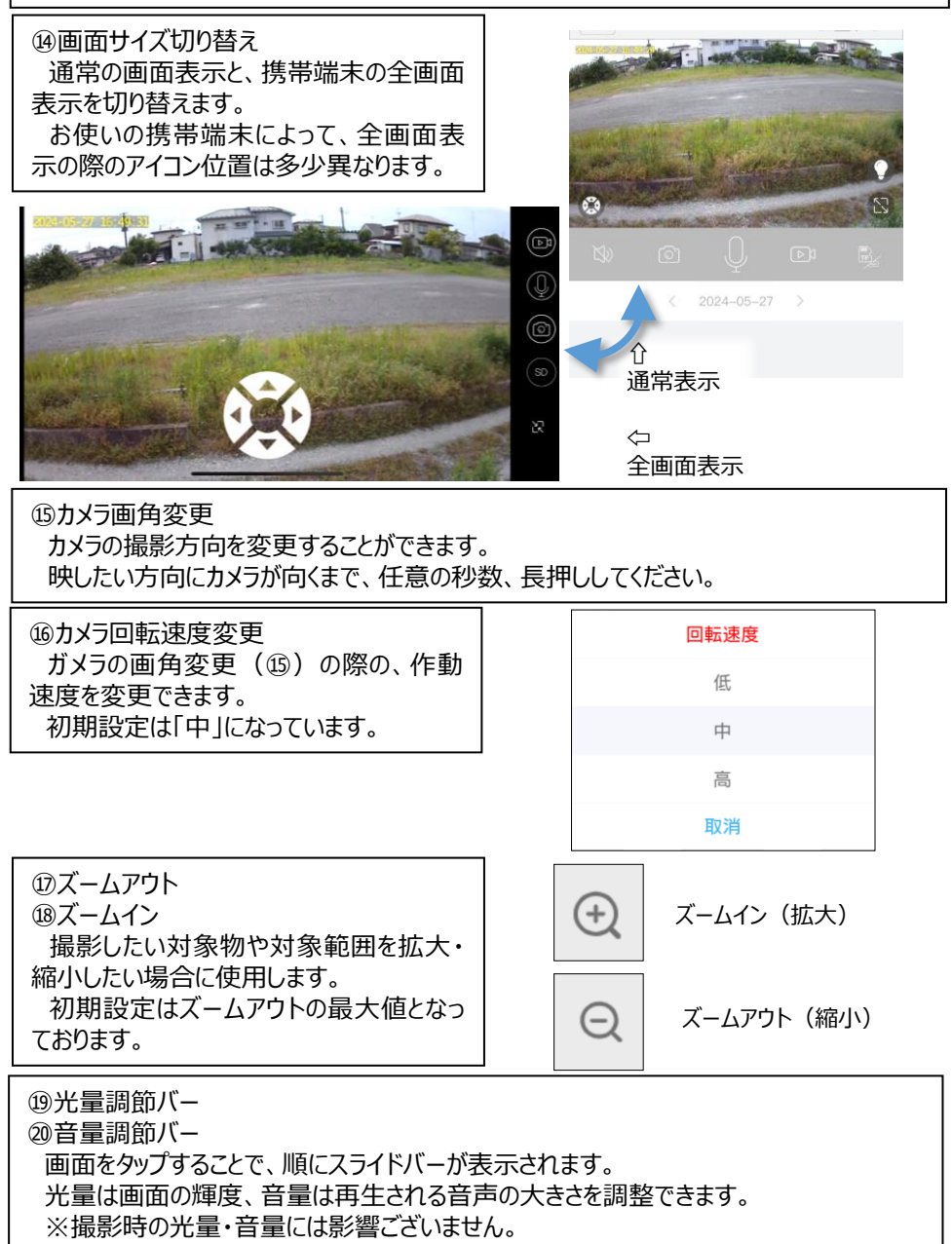

 $\mathbf{r}$ 

### <span id="page-28-0"></span>3.カメラの基本設定

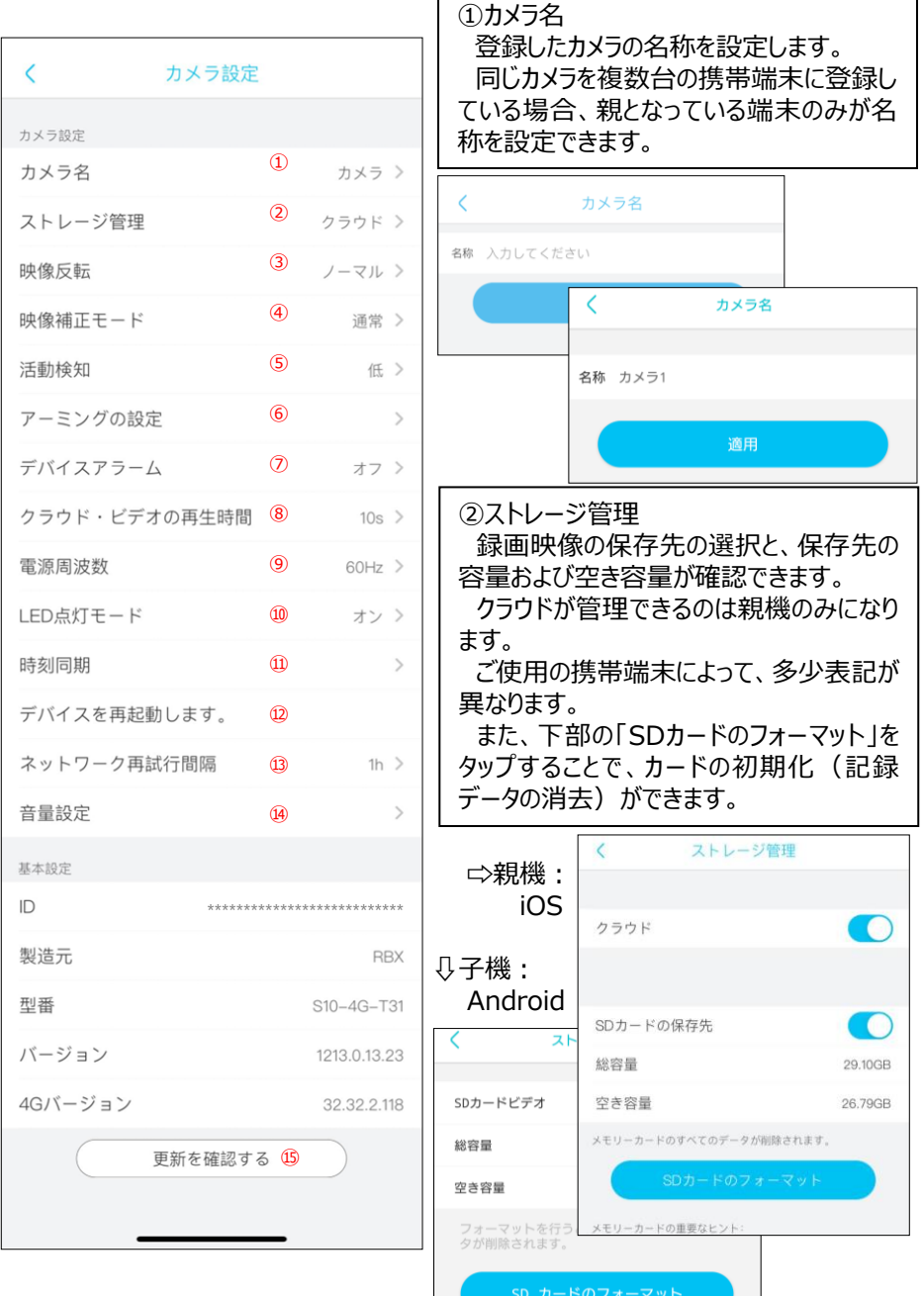

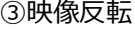

撮影する映像の表示方向を変更するこ とができます。

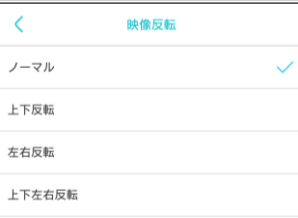

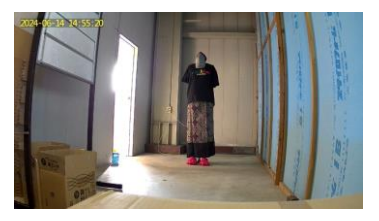

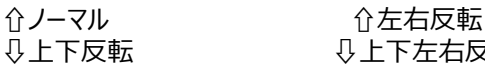

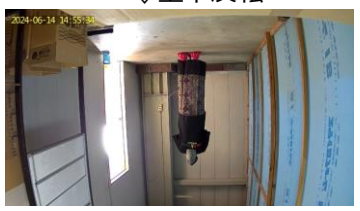

④映像補正モード 夜間や暗い場所での撮影モードを変更 できます。

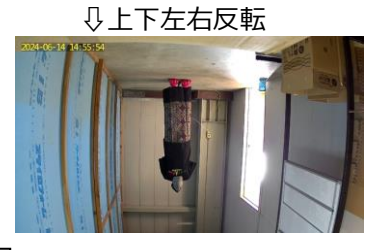

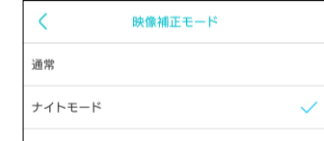

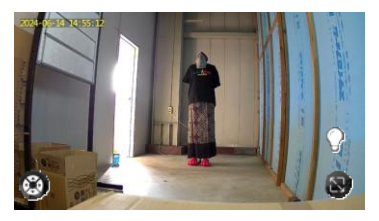

通常:ライトON……夜間自動点灯 通常:ライトOFF……常時消灯

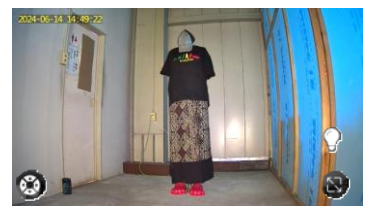

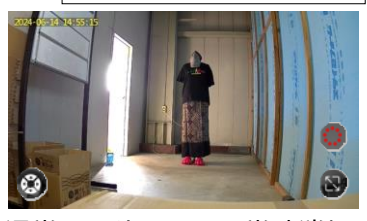

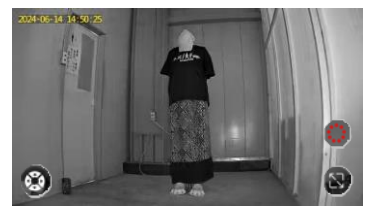

ナイトモード:ライトON…常時点灯 ナイトモード:ライトOFF…赤外線撮影

#### <span id="page-30-0"></span>⑤活動検知

カメラに映ったものの動きを検知し、携帯 端末に通知したり、警報を鳴らしたりできる よう設定します。

#### ※検知感度をOFFにした場合、通知・警報は 行われません。

※感度が高いほど、木の葉の揺れなどの小さな 動きも検知するようになるため、通知が頻繁に 行われるようになります。設置場所の状況によっ て、設定をご変更ください。

※感度が高くなるにしたがって消費電力は大きく なります。

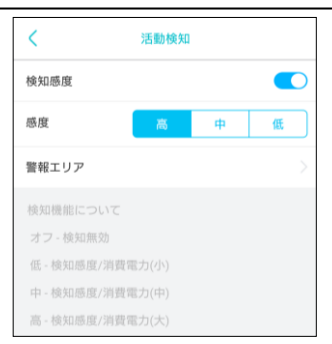

### 検知エリアの設定画面

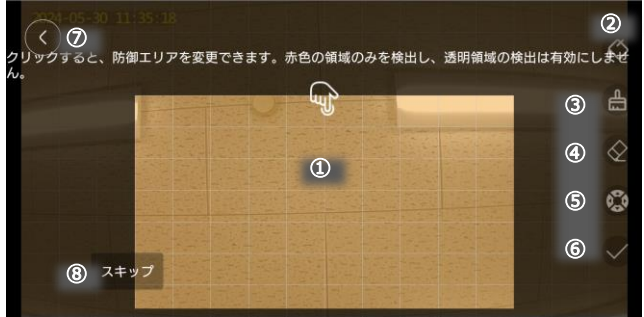

⑧をタップすると、ユーザーガイドをスキップできます。

### 検知エリアの設定 検知エリアの設定① 設定画面です。 検知エリアはオレンジ色、非検知エリア は灰色で表示されます。 以下の要領で検知エリアを指定するこ とができます。 検知エリアの設定② バケツアイコンをタップすることで、撮影 範囲全体を検知エリアに設定できます。

検知エリアの設定③ 刷毛アイコンをタップすることで、検知エ リアを解除できます。

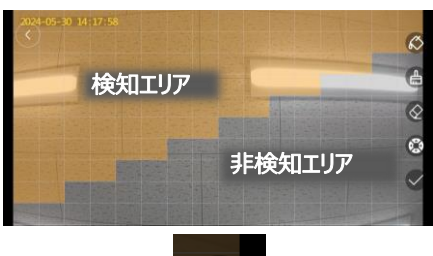

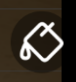

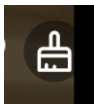

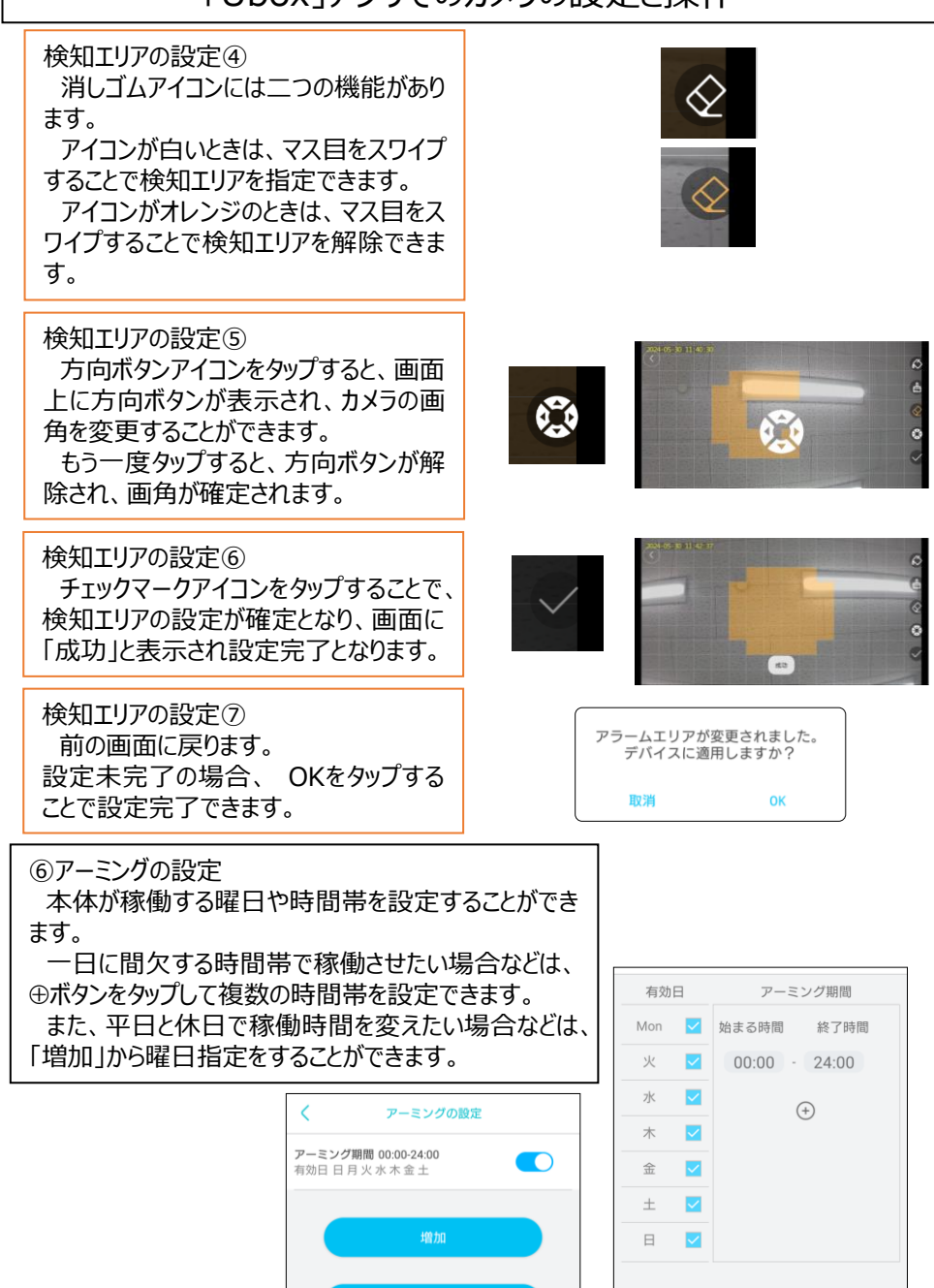

初期設定に戻す

ok

<span id="page-32-0"></span>⑦デバイスアラーム

「オン」にチェックを入れると、動体検知の 際にカメラのスピーカーから警報音を鳴らし ます。

[P31](#page-30-0)の活動検知の設定が検知感度オフに なっている場合は無効になります。

⑧クラウド・ビデオの再生時間 クラウドに保存する映像の**録画時間**を設 定できます。

お使いの携帯端末によって、表記が異な る場合があります。

※「フルタイムの記録」にすると活動検知が オフになり、通知も行われなくなります。また、 バッテリーの消耗量も増えますので、フルタ イムでご利用になりたい場合は、ACアダプ タでのご使用をお勧めします。

#### ⑨電源周波数

有線での充電時は、周波数が自動的に 切り替わりますが、万が一正常に動作しな い場合、ご使用の地域の周波数帯(東日 本:50Hz、西日本:60Hz)に合わせて切 り替えていただけます。

⑩LED点灯モード

本体のLEDランプ(動作・接続確認用 ランプ)を、堂時占灯させるか消灯させて おくか選択できます。

#### ⑪時刻同期

お使いの親携帯端末に設定されている 時刻と、カメラ本体の時刻を同期します。 「○Enable daylight saving time」 にチェックを入れると、サマータイムが有効と なります。

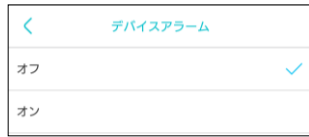

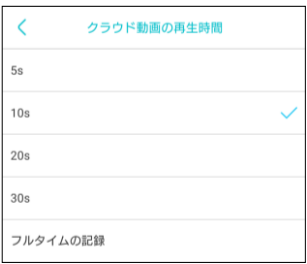

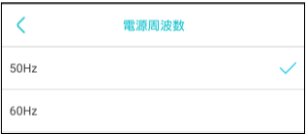

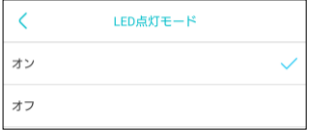

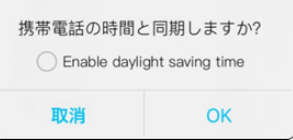

<span id="page-33-0"></span>⑫デバイスの再起動 カメラ本体を再起動します。 OKをタップすると、カメラ本体が再起動す るまでの間、下のダイアログが表示されます。

⑬接続リトライ時間 携帯端末とカメラとの接続が切れてしまっ た場合、自動で再接続するための間隔を 設定できます。 1時間~16時間まで設定できます。

⑭音量設定 本体スピーカーおよび本体マイクからの音 量を調整できます。 Output Volume はスピーカーから外部 に向けた音量を、Input Volumeは本体 マイクからの受信音量を変更できます。

⑮更新を確認する アプリのバージョンの状態を確認します。 「規約」または「ポリシー」をタップすることで、 最新版のアプリ利用規約およびプライバ シーポリシーを確認することができます。

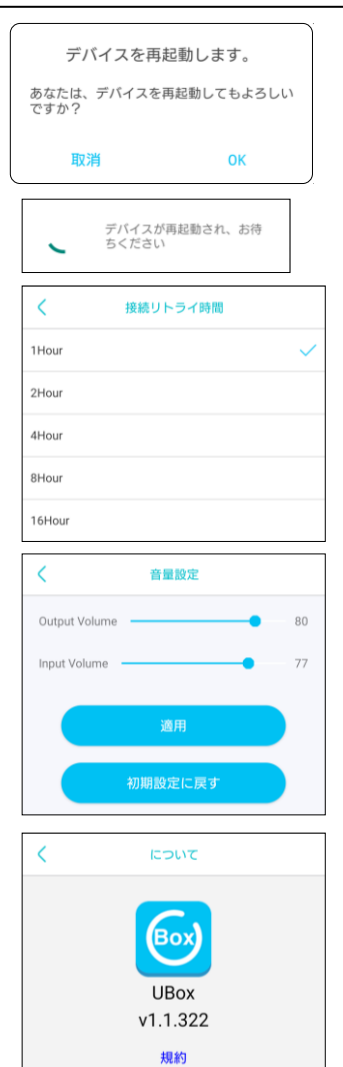

ポリシー

### <span id="page-34-0"></span>4. 共有管理について

Uboxアプリを親機と子機で共有することで、複数の携帯端末からカメラ本体にアクセス することができます。

共有を設定する前に、親機・子機とも、Uboxアプリのインストールと登録が必要です。

①ホーム画面の中央のアイコンをタップしま す。

②共有をタップします。

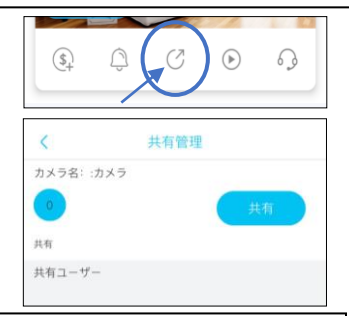

③共有したい相手のメールアドレスを入力し、「次へ」をタップします。

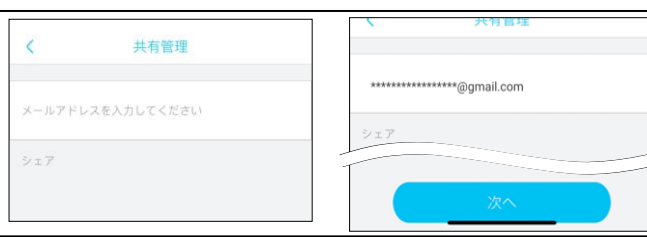

④共有する子機のアクセス権限を設定します。 設定したい項目をタップすることで設定できます。メンバーの各権限は以下の通りになり ます。

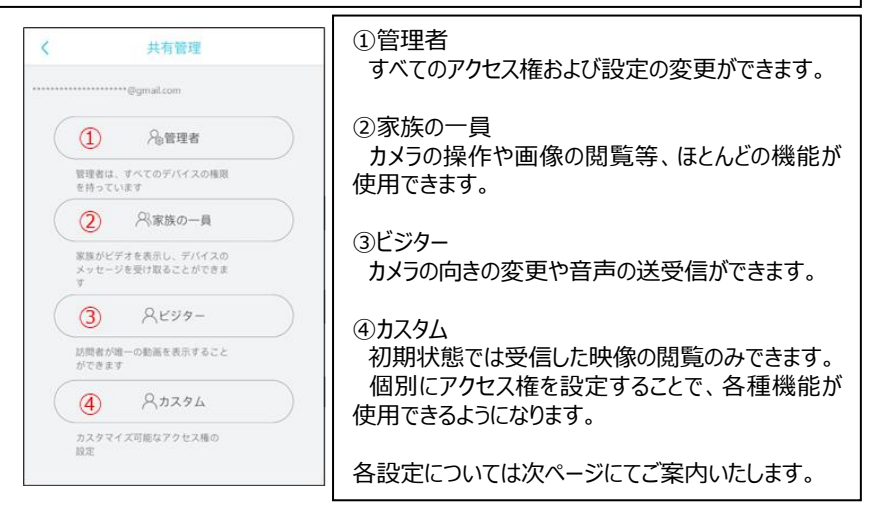

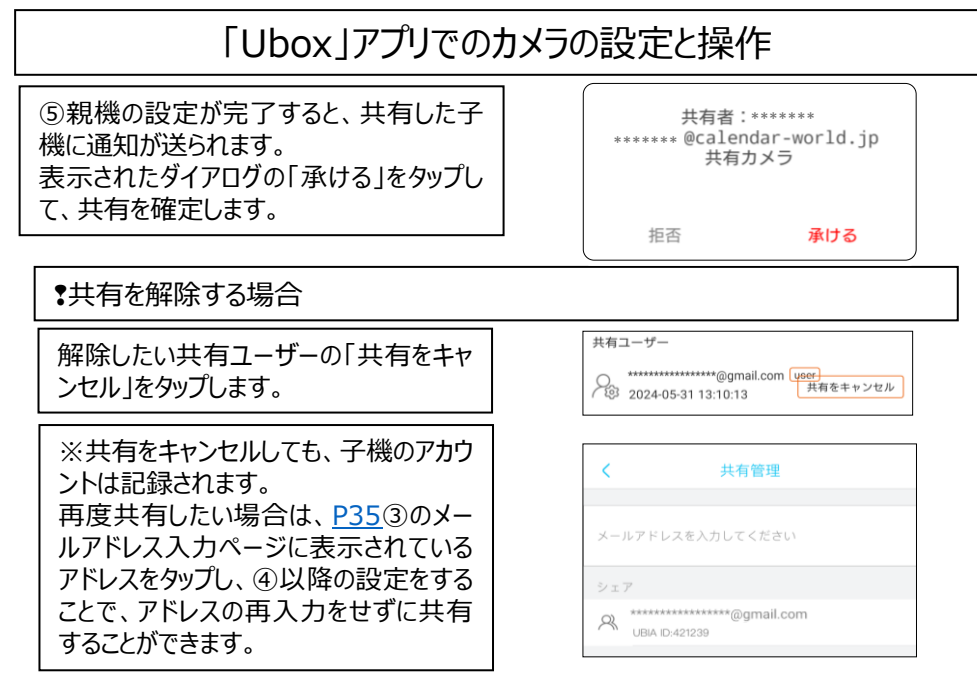

記録されている子機のメールアドレスを完全に削除したい場合は、[P24](#page-23-0)⑭および[P37](#page-36-0)のサービス 設定から行います。

また、子機の名称を変更したい場合もサービス設定から行います。

❢共有ユーザー欄をタップして、アクセス権の確認・変更ができます。

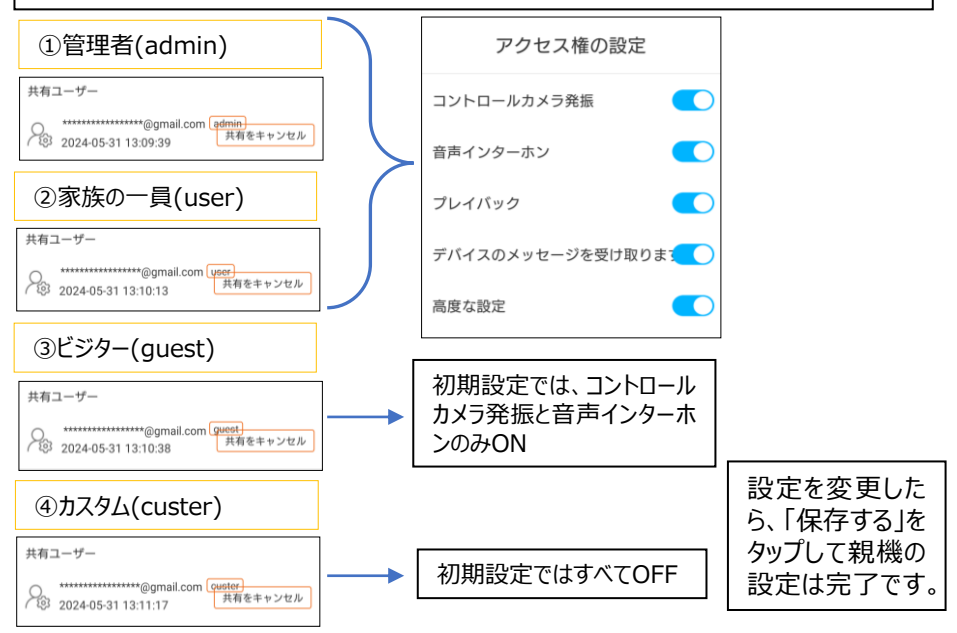

<span id="page-36-0"></span>5.サービス設定

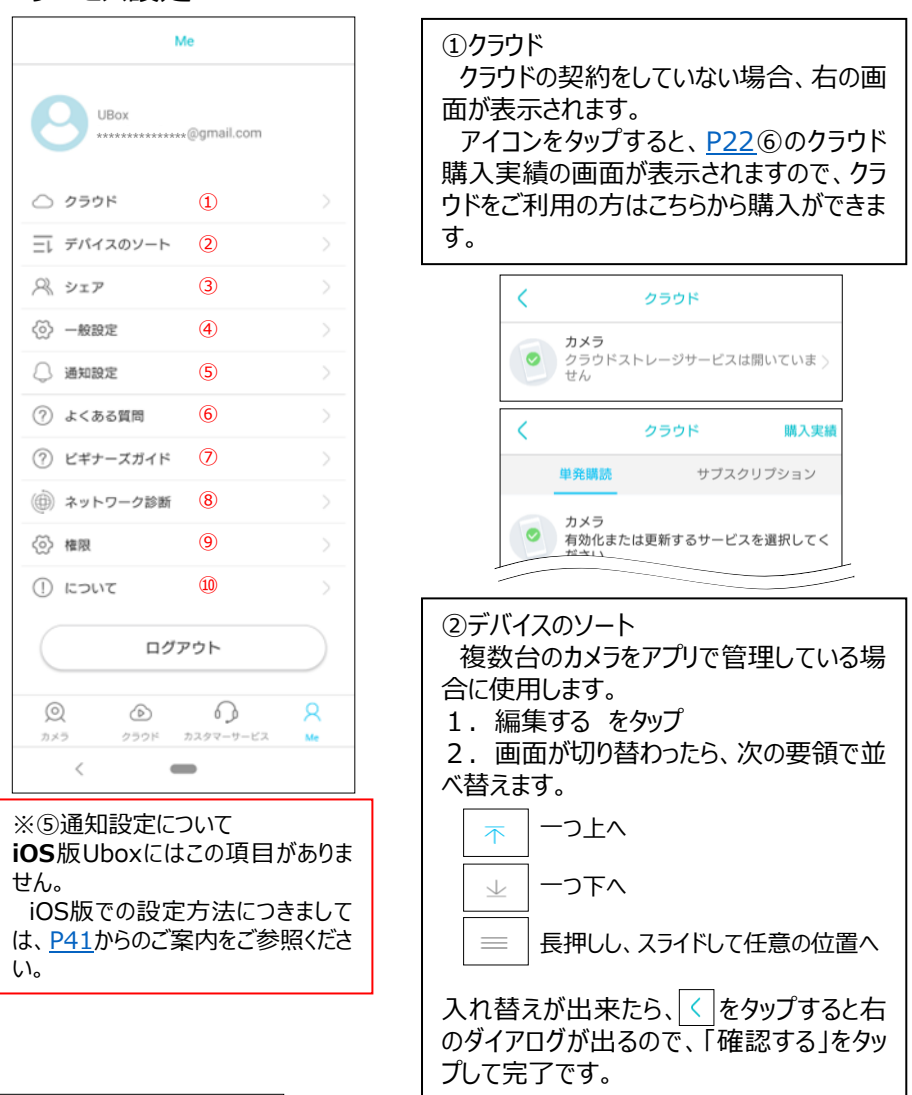

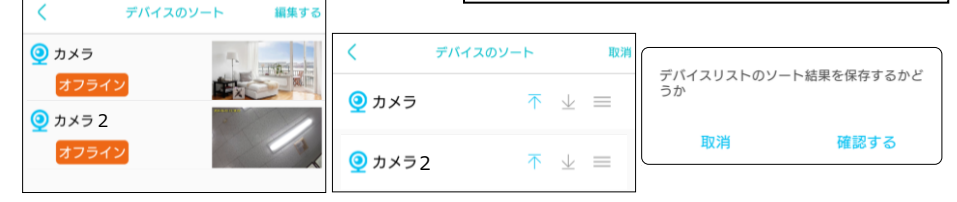

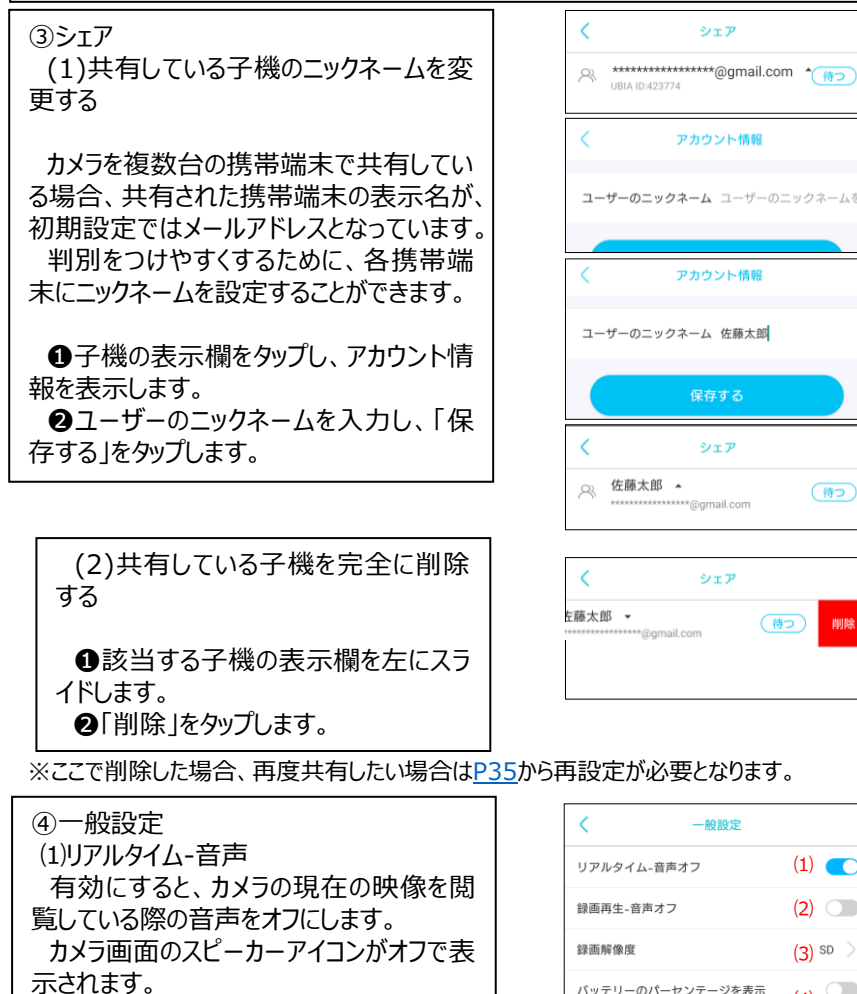

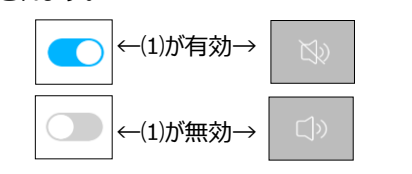

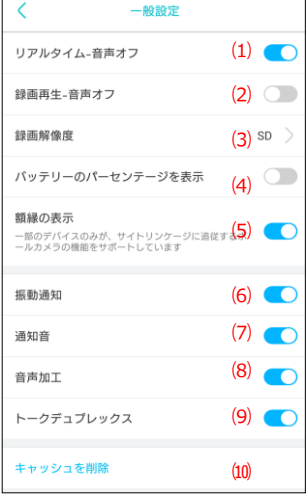

#### ⑵録画再生-音声 録画した映像を再生する際の音声をオフにします。 緑画画生-音声オフ  $\Box$ 緑画再生-音声オフ  $\bullet$ 图 (27) 「ライブ映像に戻る」 「ライブ映像に戻る」  $02:32$  (b)  $(1) 00:01$  $02:32$   $\%$  $(1) 00:00$ ⑶録画解像度(※親機のみ) 録画解像度 SDは一般的な画質、HDはハイビジョ SD ン画質での録画になります。 HD ⑷バッテリーのパーセンテージを表示  $\boxed{72}$ ホーム画面およびカメラ画面に表示され ←⑷が有効→ るバッテリー残量アイコン内に、残量が数 値で表示されます。 ←(4)が無効-⑸額縁の表示 当製品非対応のため使用しません ⑹振動通知 動体検知がされた場合、携帯端末に**振動**でお知らせします。 ⑺通知音 動体検知がされた場合、携帯端末に**通知音**でお知らせします。 ⑻音声加工 当製品非対応の機能ですが、オフにすると多少スピーカーからの音声が途切れやすく なることが確認できておりますので、オンにしておくことをお勧めします。

⑼トークデュプレックス(全二重インターホン) 有効にするとカメラと携帯端末で双方向通話が可能となります。 無効にすると、通常状態ではカメラからの音声の受信・録音のみになりますが、マイクア イコンをタップしている間のみ相手に話しかけることができます。

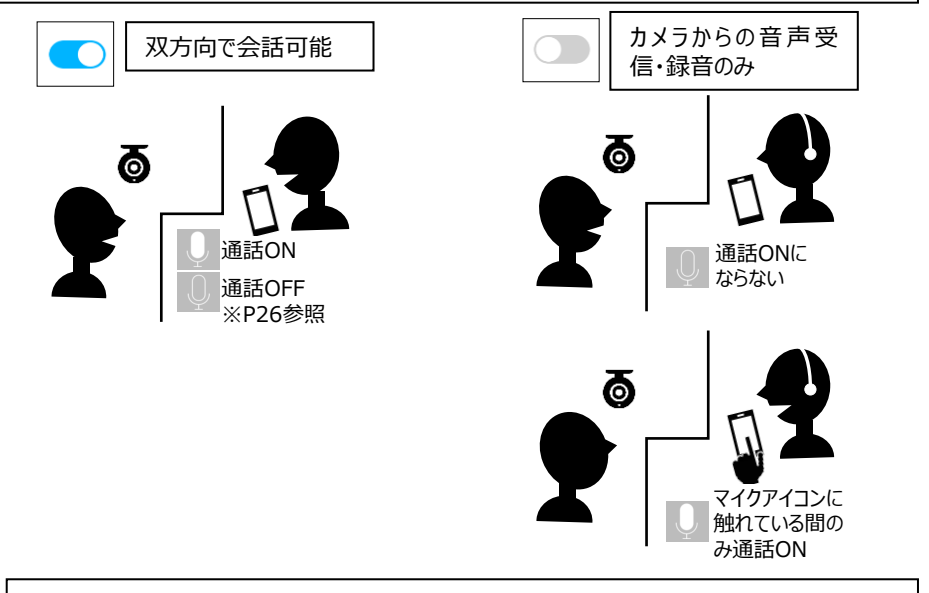

⑽キャッシュを削除

携帯端末に表示されるサムネイルなどの一時保存データを削除します。録画やスク リーンショットは削除されません。

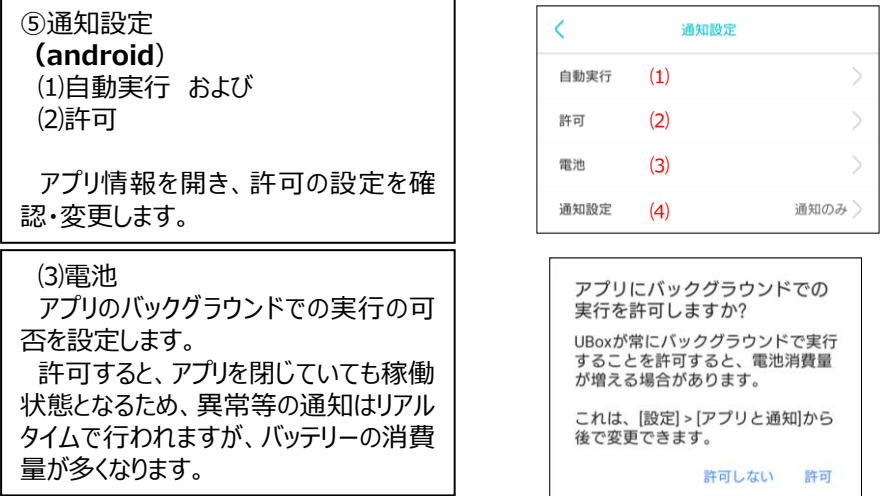

<span id="page-40-0"></span>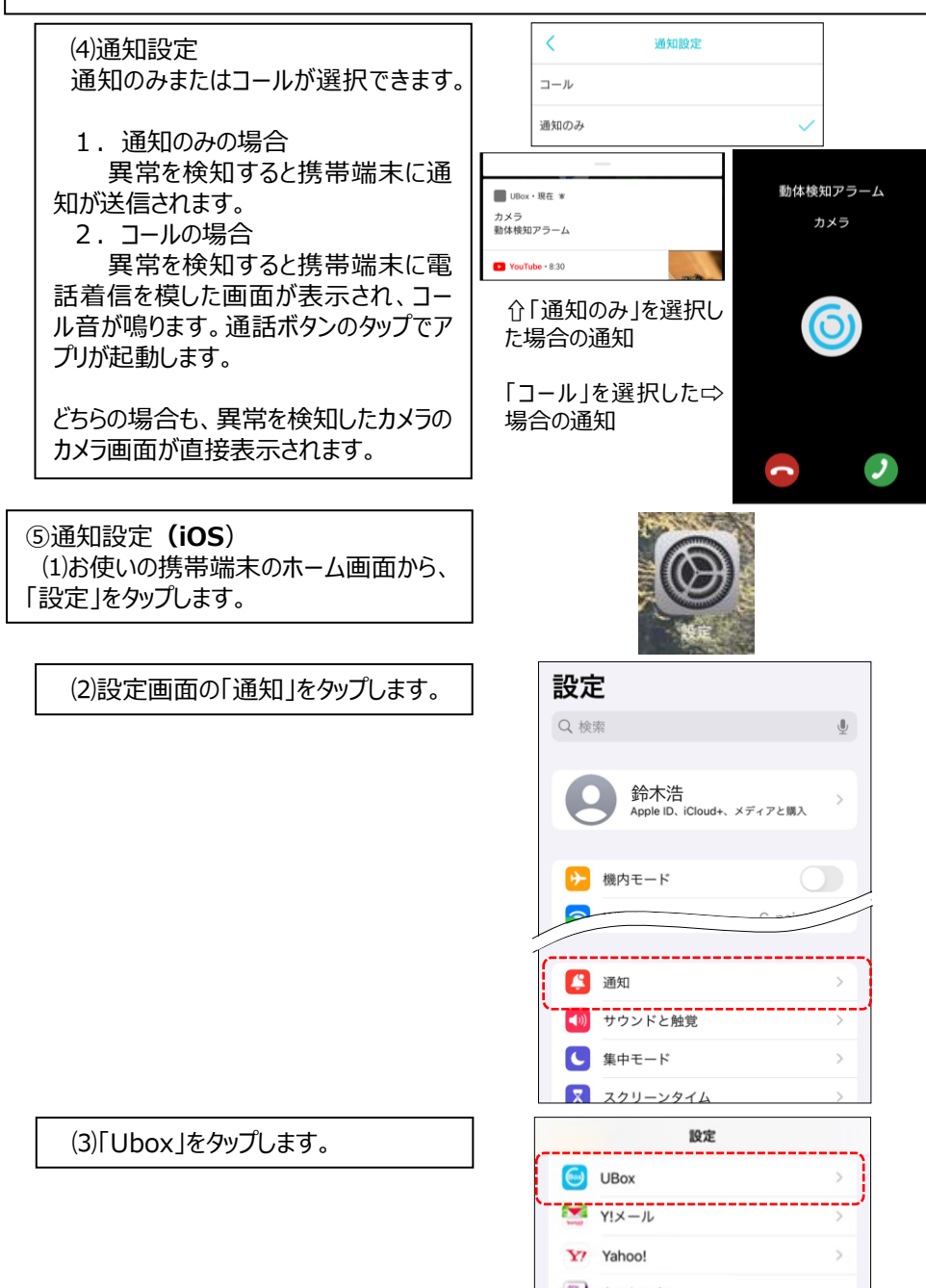

<span id="page-41-0"></span>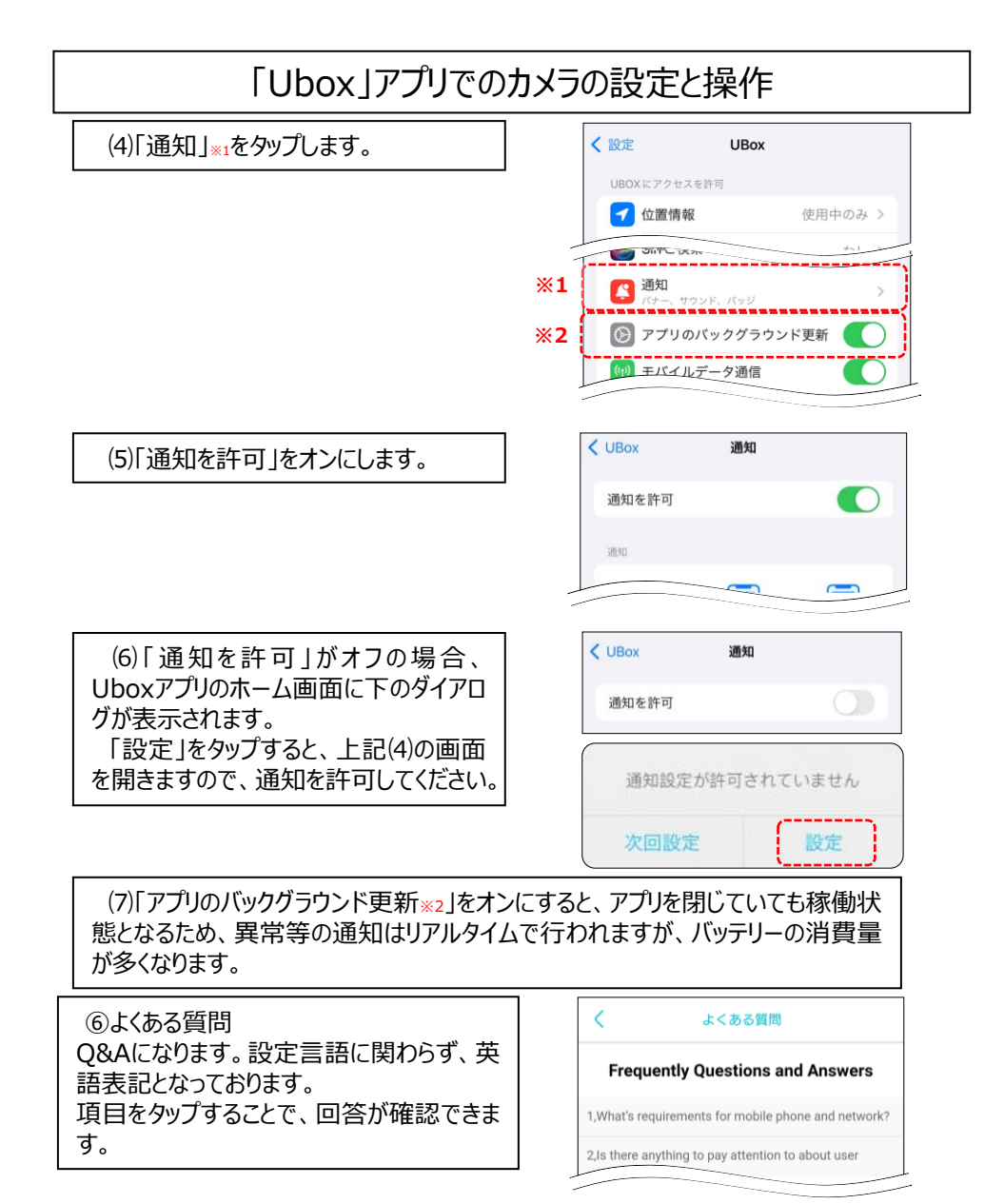

1 What's requirements for mobile phone and petwork?

er: This product supports mobile operating systems with android 5.0 or iOS10.0 and above. If yo phone is below this system, the version will not be used properly and will need to be upgraded. The device needs to be connected to the Internet via WIFI. It needs to support 2.4 G band WiFi router with WiFi delay of no more than 100 mS and a network upload speed of no less than 1 MB / S. Additional relay equipment is required in the environment where th

⑦ビギナーズガイド 各ページに操作方法やアイコンの示す内容 (ウイザード)が表示されます。

選択 スキップ  $\frac{\partial}{\partial \theta}$ 映像をダウンロードまたは削除 スキップ ö クすると、検出エリアを編集できます (子) k **コライド**  $7 + 77$ 

ネットワーク診断

NTP Service(udp:123) Master Service(udp:10240) Access Service(udp:20001)

⑧ネットワーク診断 ご利用の回線状況の確認ができます。

⑨権限 アプリに付与されている権限の確認・変 更ができます。 各項目をタップすると、アプリ情報が開き ます。

⑩ Uboxについて お使いのアプリのバージョン情報や規約、 プライバシーポリシーが確認できます。 ([P34](#page-33-0)⑮と同じものです)

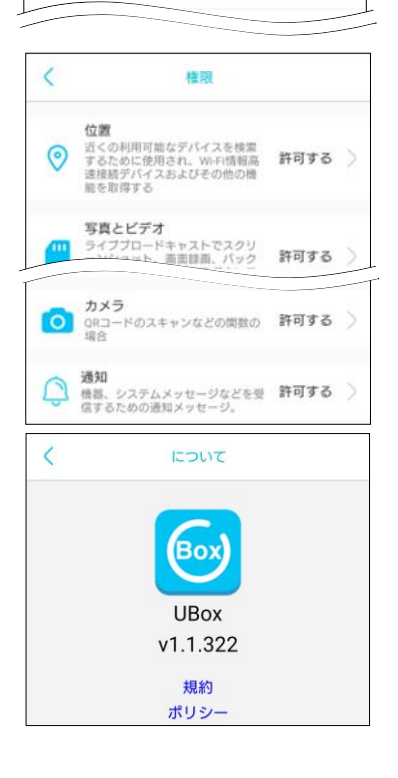

### <span id="page-43-0"></span>5.アプリの更新

Uboxアプリは、定期的にアップデートが行われています。 更新通知として、カメラ画面(<u>P35</u>)の歯車アイコンに「●」が表示されますので、

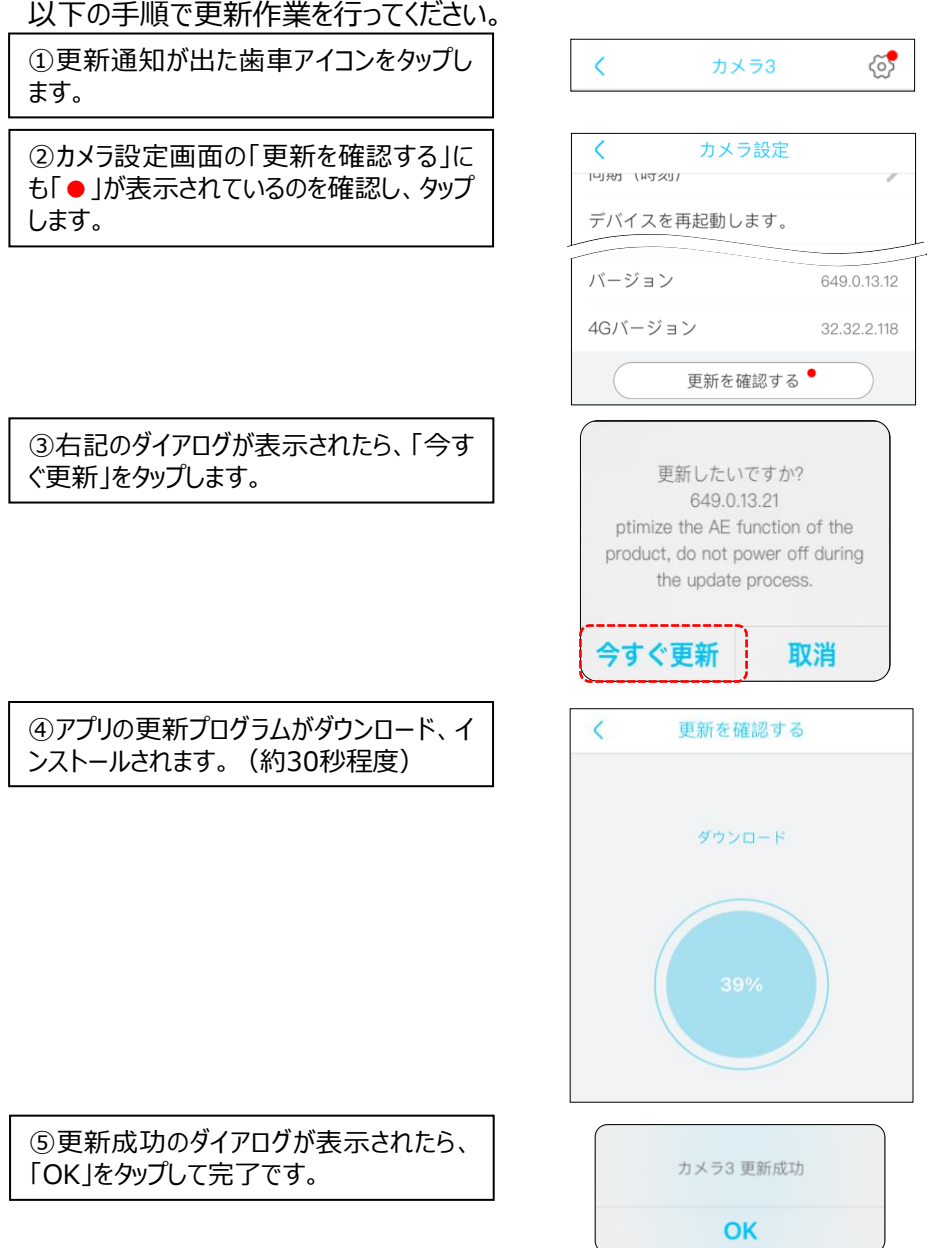

 $\left\langle \right\rangle$ 

### 本体の設置

### <span id="page-44-0"></span>1.基本の設置方法

本体とソーラーパネルを一体化させた状態で設置します。光量の十分にある場所への設 置に最適です。

#### **❢ 取付面の素材をご確認ください ❢**

この製品はネジを使用して取り付けます。

取付面の素材によっては、ネジによる取付面破損や、破損に伴う本体の落下 などが想定されます。

石膏ボードやベニヤ板、集成材など、ネジに対する強度に懸念のある素材の場 合は柱のある位置に取り付けるか、以下の手順での取付をお勧めいたします。

落下による破損は保証対象外となりますので、位置や設置面の状態をご確認 の上、しっかりと取り付けてください。

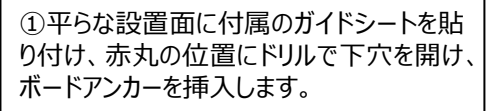

※ドリルは別途ご用意ください。

 $\Rightarrow$   $\bullet$ 

②ボードアンカーの位置に本体の穴を合わ せ、付属の皿ネジで固定します。

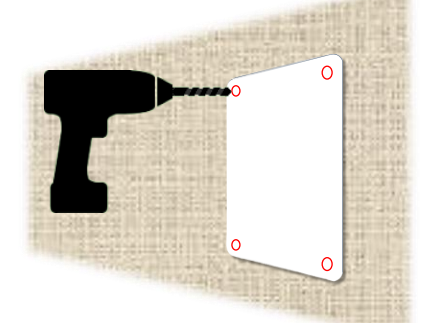

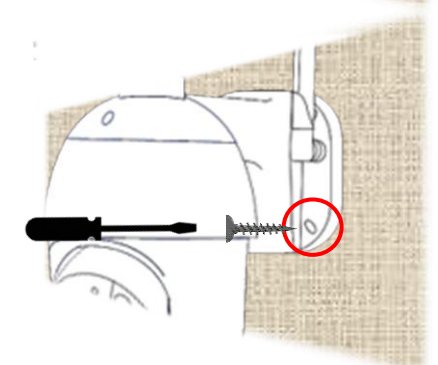

ビニールハウス等、不安定な面に設置したい場合はP47をご参考に、固定できる台座を ご用意のうえ設置してください。

### 本体の設置

<span id="page-45-0"></span>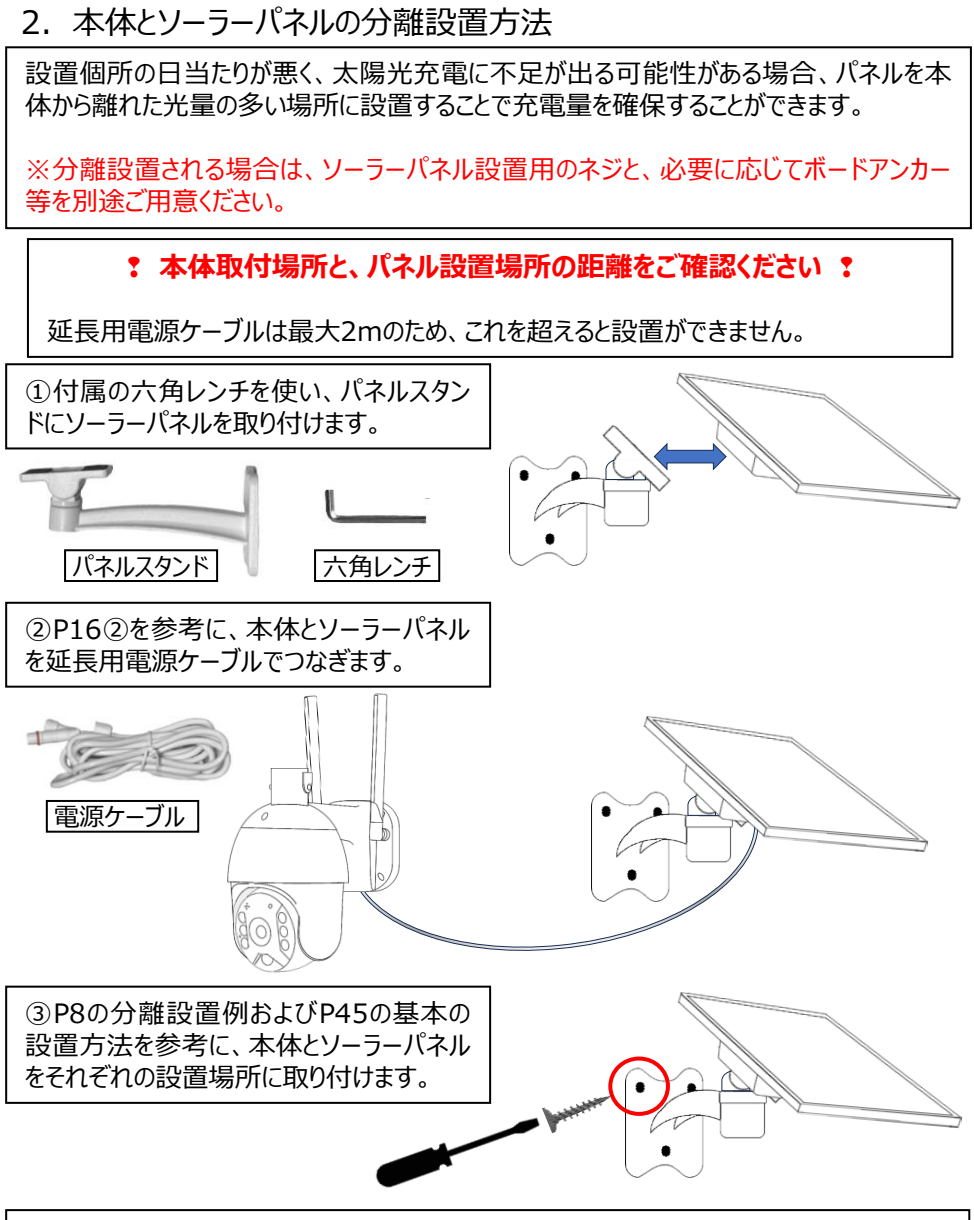

いずれの場合も、落下しないよう十分な強度のある場所に設置してくださいますようお願い いたします。

## 設置例

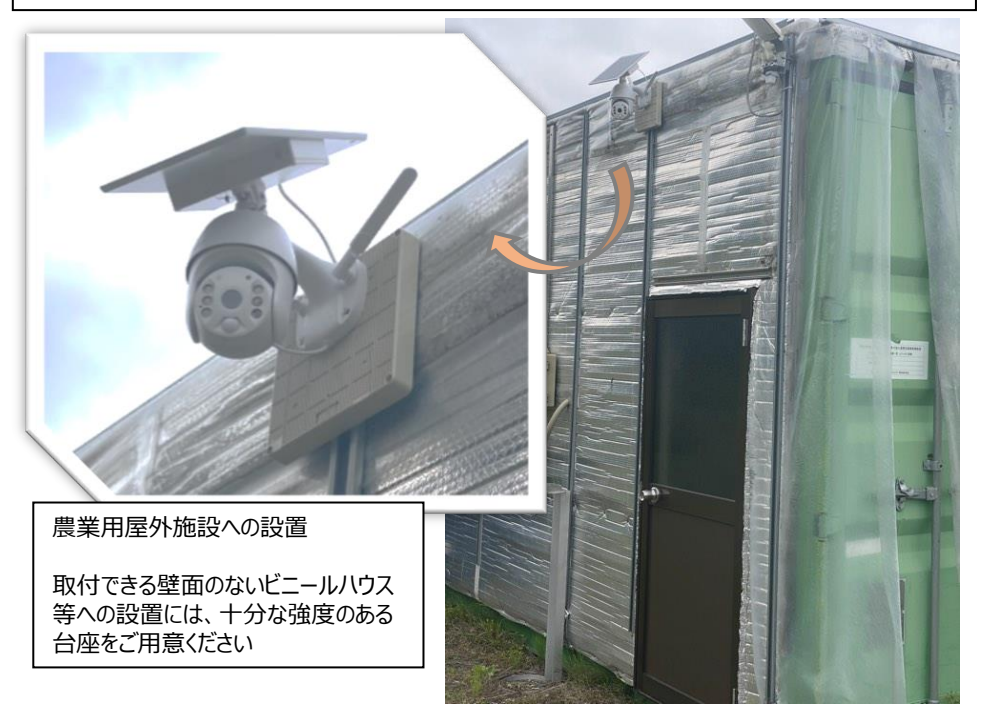

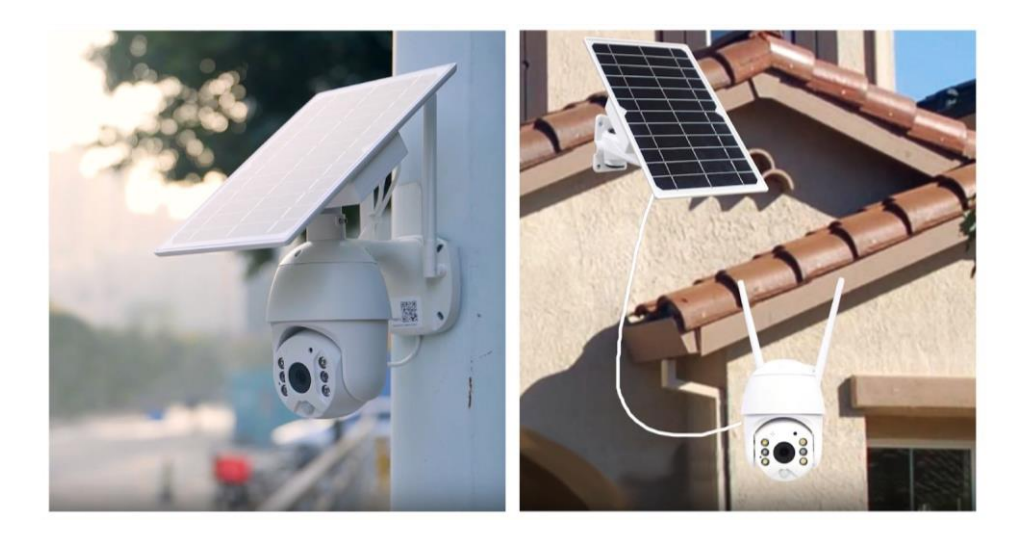

<span id="page-47-0"></span>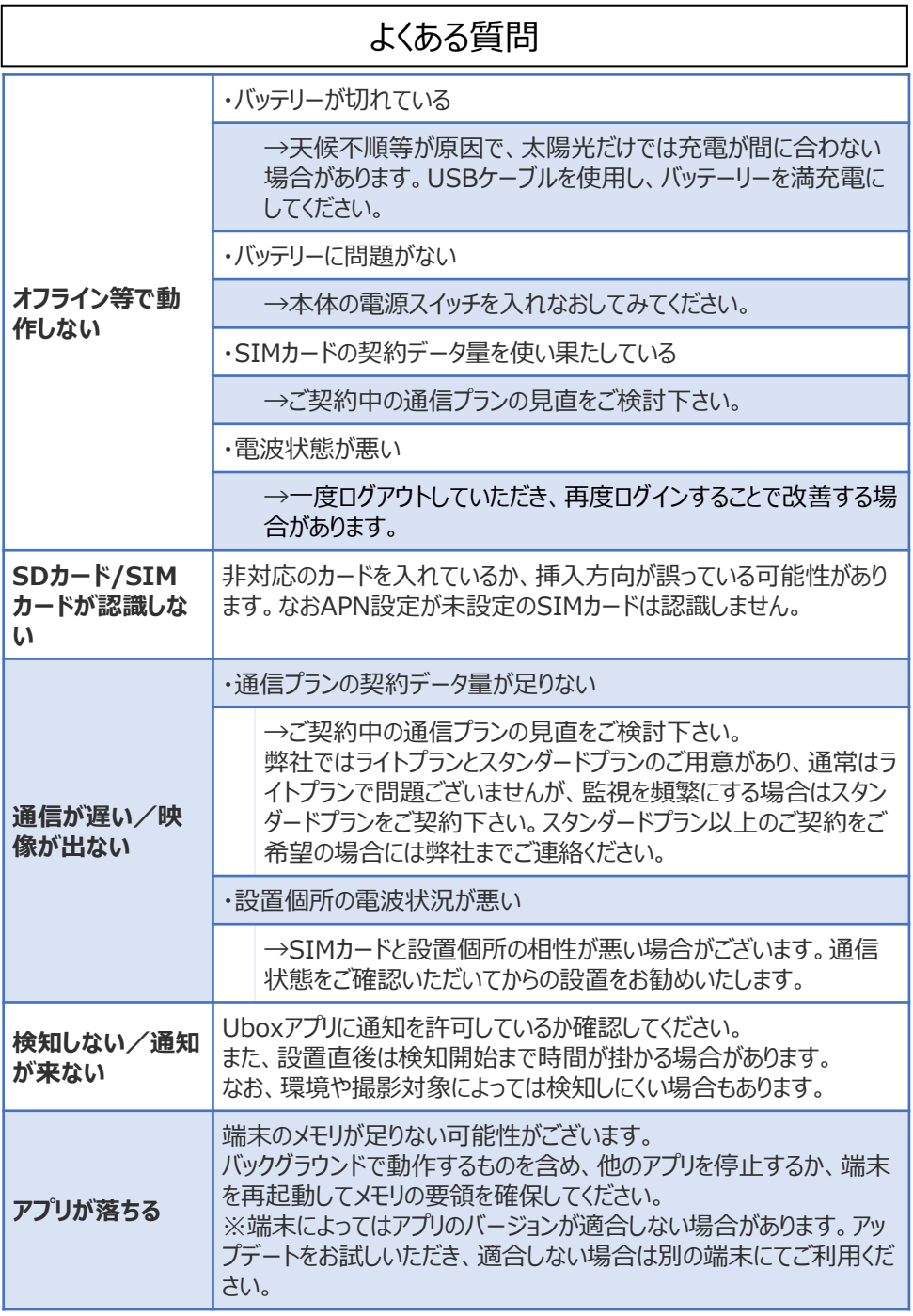

## よくある質問

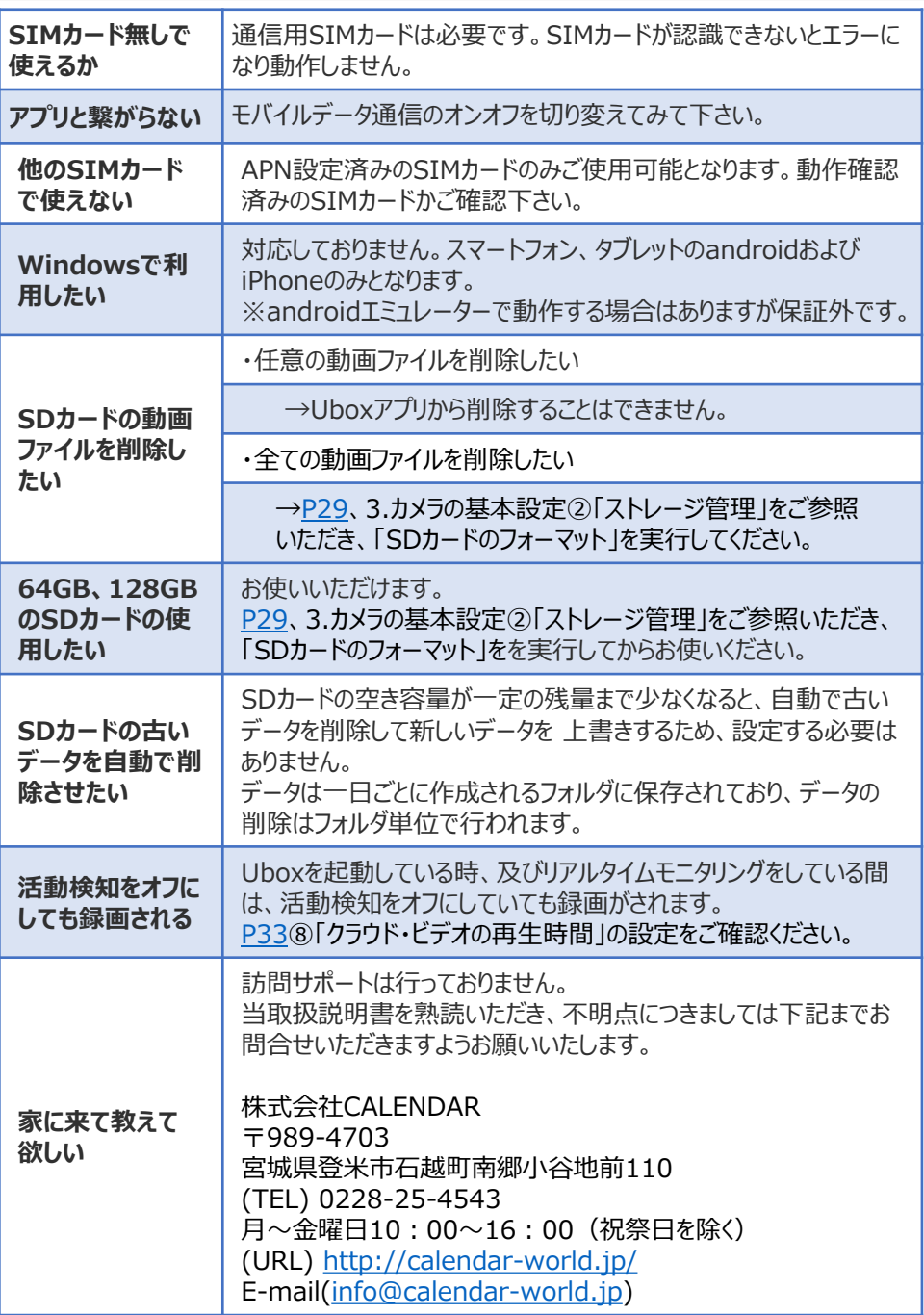

<span id="page-49-0"></span>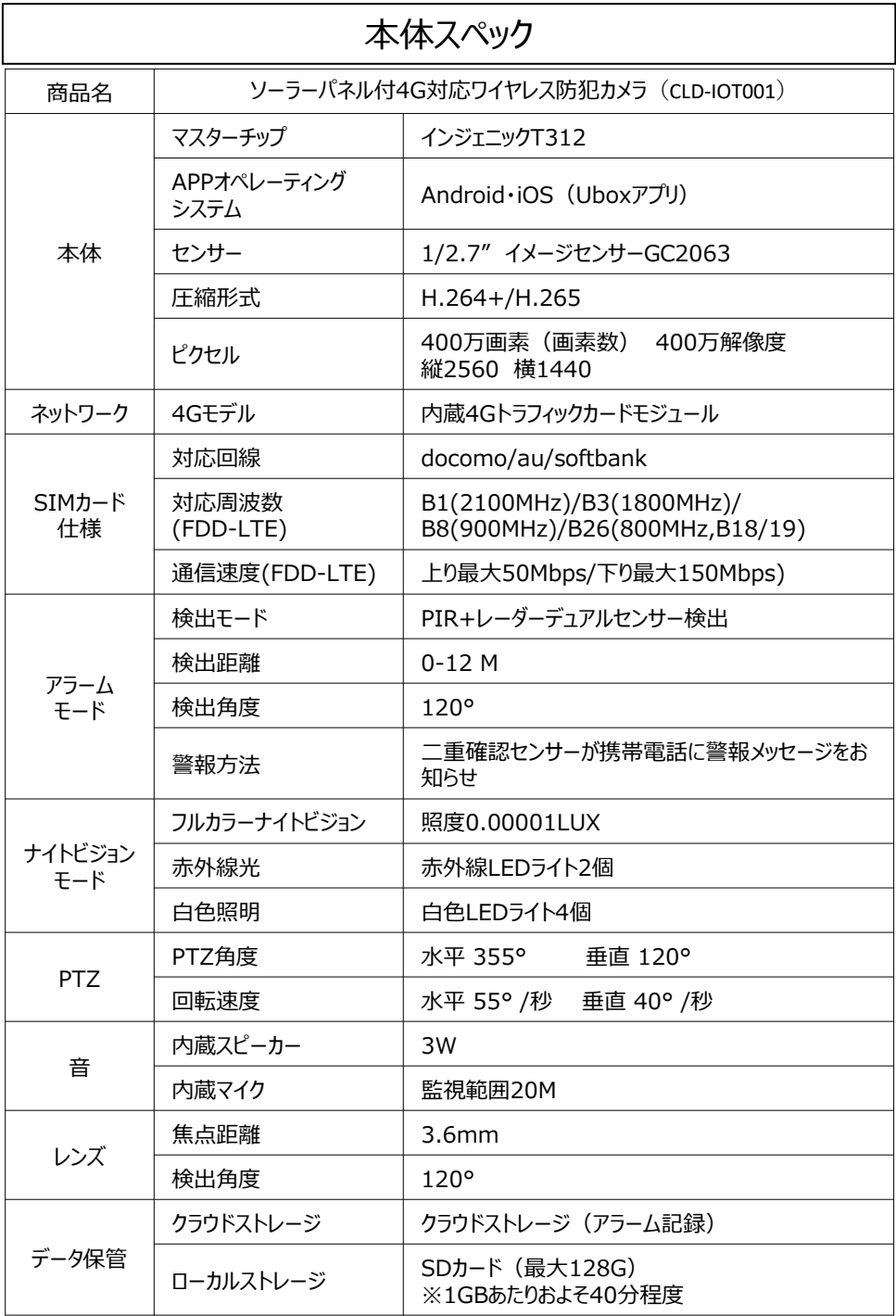

<span id="page-50-0"></span>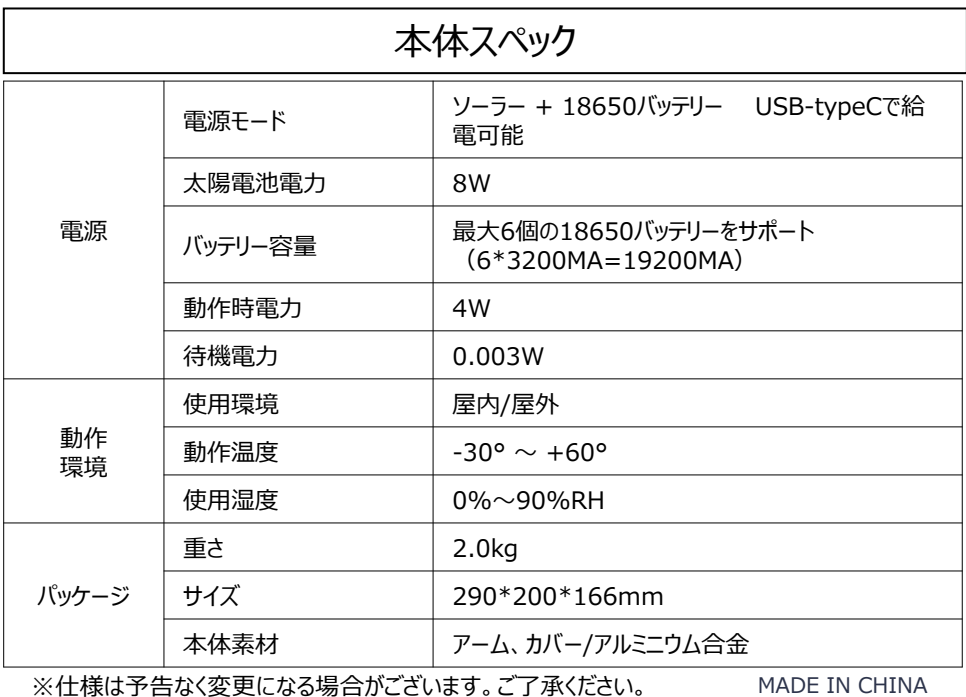

保証について

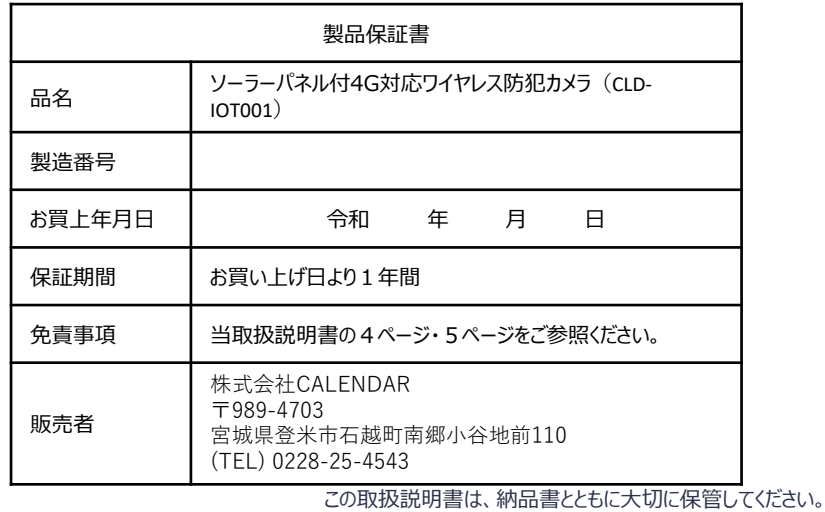

本商品には専用のSIMカードがセットされており、ご購入後即日使用可能となっております。

なお、ご購入時に選択した通信期間終了後は既存のSIMカードはご利用いただけなくなるため、 必ず通信期間内に、弊社まで通信期間の延長をお申込みください。 延長のお申込みはCalendar-World公式サイトにてお手続きをお願いいたします。 通信期間終了後のお申込みの場合、 SIMカードの差し替えが発生します。ご了承ください。

本取扱説明書内の全ての画像と文章の転載はご遠慮ください。 無許可の転載、複製、転用等は法律により罰せられます。

All images and text in this manual may not be reproduced in any form. Unauthorized reproduction, duplication, or conversion is punishable by law.

本手册中的所有图片和文字均不得复制。 未经授权的复 制、复印或转用将受到法律制裁。

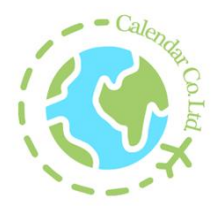

### 株式会社**CALENDAR**

〒989-4703 宮城県登米市石越町南郷小谷地前110 (TEL) 0228-25-4543 月~金曜日10:00~16:00(祝祭日を除く) (URL)<http://calendar-world.jp/> E-mail[\(info@calendar-world.jp](mailto:info@calendar-world.jp))

2024年6月14日 第1版